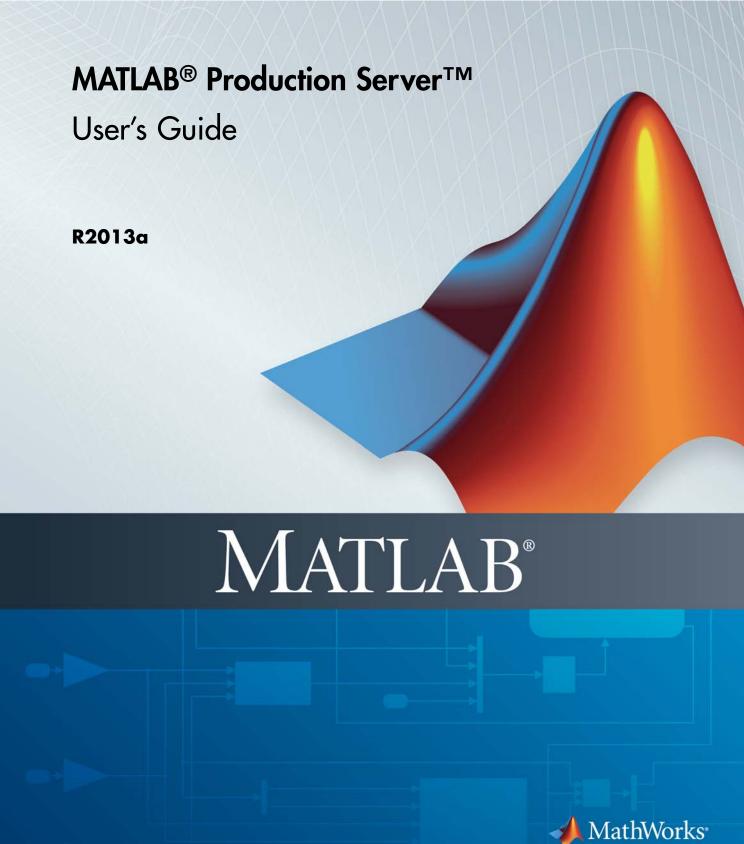

#### How to Contact MathWorks

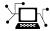

www.mathworks.com

comp.soft-sys.matlab

www.mathworks.com/contact TS.html Technical Support

Web

Newsgroup

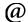

suggest@mathworks.com bugs@mathworks.com

doc@mathworks.com

service@mathworks.com info@mathworks.com

Product enhancement suggestions

Bug reports

Documentation error reports

Order status, license renewals, passcodes Sales, pricing, and general information

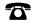

508-647-7000 (Phone)

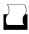

508-647-7001 (Fax)

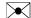

The MathWorks, Inc. 3 Apple Hill Drive Natick. MA 01760-2098

For contact information about worldwide offices, see the MathWorks Web site.

MATLAB® Production Server™

© COPYRIGHT 2012–2013 by MathWorks, Inc.

The software described in this document is furnished under a license agreement. The software may be used or copied only under the terms of the license agreement. No part of this manual may be photocopied or reproduced in any form without prior written consent from The MathWorks, Inc.

FEDERAL ACQUISITION: This provision applies to all acquisitions of the Program and Documentation by, for, or through the federal government of the United States. By accepting delivery of the Program or Documentation, the government hereby agrees that this software or documentation qualifies as commercial computer software or commercial computer software documentation as such terms are used or defined in FAR 12.212, DFARS Part 227.72, and DFARS 252.227-7014. Accordingly, the terms and conditions of this Agreement and only those rights specified in this Agreement, shall pertain to and govern the use, modification, reproduction, release, performance, display, and disclosure of the Program and Documentation by the federal government (or other entity acquiring for or through the federal government) and shall supersede any conflicting contractual terms or conditions. If this License fails to meet the government's needs or is inconsistent in any respect with federal procurement law, the government agrees to return the Program and Documentation, unused, to The MathWorks, Inc.

#### **Trademarks**

MATLAB and Simulink are registered trademarks of The MathWorks, Inc. See www.mathworks.com/trademarks for a list of additional trademarks. Other product or brand names may be trademarks or registered trademarks of their respective holders.

MathWorks products are protected by one or more U.S. patents. Please see www.mathworks.com/patents for more information.

#### **Revision History**

September 2012 Online only New for Version 1.0 (Release R2012b) March 2013 Online only Revised for Version 1.0.1 (Release R2013a)

|                                                                                                    | cription                                                                                                    |   |
|----------------------------------------------------------------------------------------------------|----------------------------------------------------------------------------------------------------|---|
| Product Ove                                                                                          |                                                                                                    |   |
|                                                                                                    | This Product Work?his Product?                                                                                |   |
| Getti                                                                                                | ng Started With MATLAB Produc<br>Se                                                                           |   |
|                                                                                                    |                                                                                                    |   |
|                                                                                                    | LAB Code with MATLAB Production                                                                               |   |
| Server                                                                                               |                                                                                                    |   |
|                                                                                                    | n to the Workflow                                                                                             |   |
| Introduction                                                                                         | n to the Workfloweployable CTF Archive                                                                        |   |
| Introduction<br>Create a De<br>Start a Serv                                                          | eployable CTF Archive                                                                                         |   |
| Introduction<br>Create a De<br>Start a Serv<br>Share the C                                           | eployable CTF Archive                                                                                         | 2 |
| Introduction<br>Create a De<br>Start a Serv<br>Share the C<br>Create a Ja<br>Function                | eployable CTF Archivever InstanceCTF Archive on the Server Instance                                           |   |
| Introduction<br>Create a De<br>Start a Serv<br>Share the C<br>Create a Ja<br>Function<br>Create a C# | eployable CTF Archive ver Instance CTF Archive on the Server Instance ava Application That Calls the Deployed | 2 |
| Introduction<br>Create a De<br>Start a Serv<br>Share the C<br>Create a Ja<br>Function<br>Create a C# | eployable CTF Archive ver Instance CTF Archive on the Server Instance ava Application That Calls the Deployed | 2 |
| Introduction<br>Create a De<br>Start a Serv<br>Share the C<br>Create a Ja<br>Function<br>Create a C# | eployable CTF Archive ver Instance CTF Archive on the Server Instance ava Application That Calls the Deployed | 2 |

| Deploying MATLAB Functions Containing MEX Files Unsupported MATLAB Data Types for Client and Server                                                                                                    | 3-                                                          |
|----------------------------------------------------------------------------------------------------|-------------------------------------------------------------|
| Marshaling                                                                                                    | 3-                                                          |
| Create a Deployable CTF Archive from MATLAB                                                                                                    |                                                             |
| Code                                                                                                    | 3-                                                          |
| Prerequisites for Deployable Archive Creation                                                                                                    | 3-                                                          |
| Build a Deployable CTF Archive                                                                                                    | 3-                                                          |
| Share the Deployable CTF Archive                                                                                                    | 3-1                                                         |
| For More Information                                                                                                    | 3-1                                                         |
|                                                                                                    |                                                             |
| Server Manager                                                                                                    | nen                                                         |
|                                                                                                    |                                                             |
| Server Overview                                                                                                    | 4-                                                          |
| What is a Server?                                                                                                    | 4                                                           |
|                                                                                                    | 4-                                                          |
| How Does a Server Manage Work?                                                                                                    |                                                             |
|                                                                                                    | 4-                                                          |
| How Does a Server Manage Work?                                                                                                    | 4-                                                          |
| How Does a Server Manage Work?  Product Installation and Licensing                                                                                                    | 4-<br>4-<br>4-                                              |
| How Does a Server Manage Work?  Product Installation and Licensing  Install MATLAB Production Server                                                                                                    | 4-<br>4-<br>4-<br>4-<br>4-1                                 |
| How Does a Server Manage Work?                                                                                                    | 4-<br>4-<br>4-                                              |
| How Does a Server Manage Work?  Product Installation and Licensing  Install MATLAB Production Server  License Management for MATLAB Production Server  Server Creation                                                                                                    | 4-<br>4-<br>4-<br>4-1                                       |
| How Does a Server Manage Work?  Product Installation and Licensing  Install MATLAB Production Server  License Management for MATLAB Production Server  Server Creation  Prerequisites                                                                                                    | 4-4-4-1<br>4-1<br>4-1                                       |
| How Does a Server Manage Work?  Product Installation and Licensing Install MATLAB Production Server License Management for MATLAB Production Server  Server Creation Prerequisites Procedure                                                                                                    | 4-4-4-1<br>4-1<br>4-1<br>4-1                                |
| How Does a Server Manage Work?  Product Installation and Licensing Install MATLAB Production Server License Management for MATLAB Production Server  Server Creation Prerequisites Procedure Create a Server                                                                                                    | 4-1<br>4-1<br>4-1<br>4-1<br>4-1<br>4-1                      |
| How Does a Server Manage Work?  Product Installation and Licensing Install MATLAB Production Server License Management for MATLAB Production Server  Server Creation Prerequisites Procedure Create a Server For More Information                                                                                                    | 4-1<br>4-1<br>4-1<br>4-1<br>4-1<br>4-1                      |
| How Does a Server Manage Work?  Product Installation and Licensing Install MATLAB Production Server License Management for MATLAB Production Server  Server Creation Prerequisites Procedure Create a Server For More Information  MATLAB Compiler Runtime (MCR) Installation                                                                                           | 4-1<br>4-1<br>4-1<br>4-1<br>4-1                             |
| How Does a Server Manage Work?  Product Installation and Licensing Install MATLAB Production Server License Management for MATLAB Production Server  Server Creation Prerequisites Procedure Create a Server For More Information  MATLAB Compiler Runtime (MCR) Installation Install the MATLAB Compiler Runtime (MCR)                                                 | 4-1<br>4-1<br>4-1<br>4-1<br>4-1<br>4-1<br>4-1               |
| How Does a Server Manage Work?  Product Installation and Licensing Install MATLAB Production Server License Management for MATLAB Production Server  Server Creation Prerequisites Procedure Create a Server For More Information  MATLAB Compiler Runtime (MCR) Installation Install the MATLAB Compiler Runtime (MCR)  Configuration File Customization               | 4-1<br>4-1<br>4-1<br>4-1<br>4-1<br>4-1<br>4-1<br>4-1<br>4-1 |
| How Does a Server Manage Work?  Product Installation and Licensing Install MATLAB Production Server License Management for MATLAB Production Server  Server Creation Prerequisites Procedure Create a Server For More Information  MATLAB Compiler Runtime (MCR) Installation Install the MATLAB Compiler Runtime (MCR)  Configuration File Customization Prerequisites | 4-1<br>4-1<br>4-1<br>4-1<br>4-1<br>4-1<br>4-1               |

| Server Startup                                                                                                    | 4-19                                                                  |
|----------------------------------------------------------------------------------------------------|-----------------------------------------------------------------------|
| Prerequisites                                                                                                    | 4-19                                                                  |
| Procedure                                                                                                    | 4-19                                                                  |
| Start a Server                                                                                                    | 4-20                                                                  |
| For More Information                                                                                                    | 4-20                                                                  |
|                                                                                                    |                                                                       |
| Server Status Verification                                                                                                    | 4-22                                                                  |
| Prerequisite                                                                                                    | 4-22                                                                  |
| Procedure                                                                                                    | 4-22                                                                  |
| Verify Status of a Server                                                                                                    | 4-23                                                                  |
| For More Information                                                                                                    | 4-24                                                                  |
| Server Troubleshooting                                                                                                    | 4-25                                                                  |
| Procedure                                                                                                    | 4-25                                                                  |
| Diagnose a Server Problem                                                                                                    | 4-25                                                                  |
| Server Diagnostic Tools                                                                                                    | 4-26                                                                  |
| Common Error Messages and Resolutions                                                                                                    | 4-29                                                                  |
| For More Information                                                                                                    | 4-30                                                                  |
| Client Programm                                                                                                    | nng                                                                   |
|                                                                                                    | ning                                                                  |
| MATLAB Production Server Examples Available on                                                                                                    |                                                                       |
| <del>-</del>                                                                                                    | 5-2                                                                   |
| MATLAB Production Server Examples Available on                                                                                                    |                                                                       |
| MATLAB Production Server Examples Available on MATLAB Central                                                                                                    | 5-2                                                                   |
| MATLAB Production Server Examples Available on MATLAB Central                                                                                                    | 5-2<br>5-3                                                            |
| MATLAB Production Server Examples Available on MATLAB Central                                                                                                    | 5-2<br>5-3<br>5-3                                                     |
| MATLAB Production Server Examples Available on MATLAB Central                                                                                                    | 5-2<br>5-3<br>5-3<br>5-3<br>5-4                                       |
| MATLAB Production Server Examples Available on MATLAB Central  MATLAB Production Server Client Overview  What Is a MATLAB Production Server Client?  Create a MATLAB Production Server Client  Unsupported MATLAB Data Types for Client and Server Marshaling  Java Client                                                                                                    | 5-2<br>5-3<br>5-3<br>5-3<br>5-4<br>5-4                                |
| MATLAB Production Server Examples Available on MATLAB Central  MATLAB Production Server Client Overview  What Is a MATLAB Production Server Client?  Create a MATLAB Production Server Client  Unsupported MATLAB Data Types for Client and Server Marshaling  Java Client  Java Client  Java Client Coding Best Practices                                                                                                    | 5-2<br>5-3<br>5-3<br>5-3<br>5-4<br>5-5<br>5-5                         |
| MATLAB Production Server Examples Available on MATLAB Central  MATLAB Production Server Client Overview  What Is a MATLAB Production Server Client?  Create a MATLAB Production Server Client  Unsupported MATLAB Data Types for Client and Server Marshaling  Java Client  Java Client  Java Client Coding Best Practices  Bond Pricing Tool with GUI for Java Client                                                                                          | 5-2<br>5-3<br>5-3<br>5-3<br>5-4<br>5-5<br>5-5<br>5-10                 |
| MATLAB Production Server Examples Available on MATLAB Central  MATLAB Production Server Client Overview What Is a MATLAB Production Server Client? Create a MATLAB Production Server Client Unsupported MATLAB Data Types for Client and Server Marshaling  Java Client Java Client Java Client Coding Best Practices Bond Pricing Tool with GUI for Java Client Code Multiple Outputs for Java Client                                                          | 5-2<br>5-3<br>5-3<br>5-3<br>5-4<br>5-5<br>5-5                         |
| MATLAB Production Server Examples Available on MATLAB Central  MATLAB Production Server Client Overview  What Is a MATLAB Production Server Client?  Create a MATLAB Production Server Client  Unsupported MATLAB Data Types for Client and Server Marshaling  Java Client  Java Client  Java Client Coding Best Practices  Bond Pricing Tool with GUI for Java Client  Code Multiple Outputs for Java Client  Code Variable-Length Inputs and Outputs for Java | 5-2<br>5-3<br>5-3<br>5-3<br>5-4<br>5-5<br>5-5<br>5-10<br>5-16         |
| MATLAB Production Server Examples Available on MATLAB Central  MATLAB Production Server Client Overview  What Is a MATLAB Production Server Client?  Create a MATLAB Production Server Client  Unsupported MATLAB Data Types for Client and Server Marshaling  Java Client  Java Client Coding Best Practices  Bond Pricing Tool with GUI for Java Client  Code Multiple Outputs for Java Client  Code Variable-Length Inputs and Outputs for Java  Client      | 5-2<br>5-3<br>5-3<br>5-3<br>5-4<br>5-5<br>5-5<br>5-10<br>5-16<br>5-17 |
| MATLAB Production Server Examples Available on MATLAB Central  MATLAB Production Server Client Overview  What Is a MATLAB Production Server Client?  Create a MATLAB Production Server Client  Unsupported MATLAB Data Types for Client and Server Marshaling  Java Client  Java Client  Java Client Coding Best Practices  Bond Pricing Tool with GUI for Java Client  Code Multiple Outputs for Java Client  Code Variable-Length Inputs and Outputs for Java | 5-2<br>5-3<br>5-3<br>5-3<br>5-4<br>5-5<br>5-5<br>5-10<br>5-16         |

|            | .NET Client                                                                               | 5-33            |
|------------|-------------------------------------------------------------------------------------------|-----------------|
|            | NET Client Coding Best Practices                                                          | 5-33            |
|            | Preparing Your Microsoft Visual Studio Environment                                        | 5-36            |
|            | Bond Pricing Tool with GUI for .NET Client                                                | 5-37            |
|            | Code Multiple Outputs for C# .NET Client Code Variable-Length Inputs and Outputs for .NET | 5-43            |
|            | Client                                                                                    | 5-45            |
|            | Marshal MATLAB Structures (structs) in C#                                                 | 5-49            |
|            | Data Conversion with C# and MATLAB Types                                                  | 5-60            |
| <b>#</b> [ | Commands — Alphabetical                                                                   | $\mathbf{List}$ |
| 6          |                                                                                           |                 |
|            | Data Conversion R                                                                         | ules            |
| A          |                                                                                           |                 |
|            | Conversion of Java Types to MATLAB Types                                                  | A-2             |
|            | Conversion of MATLAB Types to Java Types                                                  | A-4             |
|            | Conversion Between MATLAB Types and C# Types                                              | A-6             |
| В          | MATLAB Production Server .NET Client<br>Classes and Meth                                  |                 |
|            |                                                                                           | <b>D</b> 0      |
|            | MATLABException                                                                           | B-2             |
|            | About MATLABException                                                                     | B-2<br>B-2      |
|            | Members                                                                                   | В-2<br>В-4      |
|            | See Also                                                                                  | B-4<br>B-4      |
|            |                                                                                           |                 |

| MATLABStackFrame               | <br> | . В-5  |
|--------------------------------|------|--------|
| About MATLABStackFrame         |      |        |
| Members                        | <br> | . В-5  |
| Requirements                   |      |        |
| See Also                       |      |        |
| MWClient                       | <br> | . В-8  |
| About MWClient                 |      |        |
| Members                        |      |        |
| Requirements                   | <br> | . В-9  |
| See Also                       |      |        |
| MWHttpClient                   | <br> | . B-10 |
| About MWHttpClient             |      |        |
| Members                        |      |        |
| Requirements                   |      |        |
| See Also                       |      |        |
| MWStructureListAttribute       | <br> | . B-13 |
| About MWStructureListAttribute |      |        |
| Members                        |      |        |
| Requirements                   |      |        |

### Index

## Introducing MATLAB Production Server

- "Product Description" on page 1-2
- "Product Overview" on page 1-3

### **Product Description**

## Run MATLAB® programs as part of web, database, and enterprise applications

MATLAB Production Server™ lets you run MATLAB programs within your production systems, enabling you to incorporate numerical analytics in enterprise applications. Web, database, and enterprise applications connect to MATLAB programs running on MATLAB Production Server via a lightweight client library, isolating the MATLAB programs from your production system. You use MATLAB Compiler™ to package programs and deploy them directly to MATLAB Production Server without recoding or creating custom infrastructure to manage them. MATLAB Production Server runs on multiprocessor and multicore servers, providing low-latency processing of many concurrent requests. You can deploy the product on additional computer servers to increase the number of concurrent requests the system can handle and to provide redundancy.

#### **Key Features**

- Production deployment of MATLAB programs without recoding or creating custom infrastructure
- Scalable performance and management of packaged MATLAB programs
- Lightweight client library for calling numerical processing programs from enterprise applications
- $\bullet \;$  Common infrastructure across .NET and Java® development environments
- Isolation of MATLAB processes from other system elements

#### **Product Overview**

#### In this section...

"How Does This Product Work?" on page 1-3

"Who Uses this Product?" on page 1-3

#### **How Does This Product Work?**

MATLAB Production Server works in conjunction with MATLAB Compiler to build CTF archives of MATLAB functions, deploying them in a production server environment. It does this by:

- Building MATLAB function libraries, creating a generic CTF archive using the Deployment Tool. The archive is generic because it can be accessed by various third-party clients in the environment you select.
- Executing MATLAB functions on demand, from instances of the MATLAB Compiler Runtime (MCR), managed on the server.

#### Who Uses this Product?

Tasks performed by users of MATLAB Production Server can be subdivided into three functional areas, or roles.

Depending on your installation, one user may perform one, two, or all three roles. Different roles assume different skill sets and expertise. See the following table for detailed descriptions of tasks performed by each type of user.

#### How Different Roles Work with MATLAB Production Server

| This Type of User     | Uses MATLAB Production Server To                                                                                                    |
|-----------------------|----------------------------------------------------------------------------------------------------|
| MATLAB programmer     | Deploy MATLAB functions to enterprise and Web production environments.  Using the Deployment Tool in MATLAB, the MATLAB programmer creates a CTF archive from MATLAB code. This archive is hosted by server instances in the MATLAB Production Server product.                                                                                                    |
| Server administrator  | Manage CTF archives in the auto_deploy repositories on the server, in a production environment. Using commands and diagnostic tools, the administrator maintains the server environment in order to host deployed archives and the MATLAB Compiler Runtime (MCR) for clients.                                                                                                    |
| Application developer | Develop client interfaces in Java or C# (using Microsoft® .NET Framework).  The client interface is modeled on the MATLAB function that is hosted. The application developer integrates the client interface into larger enterprise and Web applications, as needed. Once an archive is hosted by MATLAB Production Server, any changes made to the compiled MATLAB code are immediately available on the server, through the client interface. |

#### **User Roles and Tasks**

#### **MATLAB Programmer**

| Role              | Knowledge Base          | Tasks Include                                                    |
|-------------------|-------------------------|------------------------------------------------------------------|
| •                 | • MATLAB expert         | • Installs MATLAB Compiler                                       |
| MATRI AD          | No IT experience needed | Writes and tests MATLAB                                          |
| MATLAB programmer | No access to IT systems | code                                                             |
|                   |                         | Designs application, with<br>Java or .NET developer              |
|                   |                         | Creates a deployable<br>CTF archive using the<br>Deployment Tool |

#### Java or .NET Developer

| Role                          | Knowledge Base                                                                                                    | Tasks Include                                                                                                    |
|-------------------------------|----------------------------------------------------------------------------------------------------|----------------------------------------------------------------------------------------------------|
| Java developer  NET developer | <ul> <li>No MATLAB experience needed</li> <li>Moderate IT Experience preferable</li> <li>Proficient in client coding</li> <li>Minimal access to IT systems</li> </ul> | <ul> <li>Installs client SDK or IDE</li> <li>Creates client interface</li> <li>Designs application, with MATLAB programmer</li> <li>Writes application code</li> <li>Installs and tests application</li> <li>Installs and tests application with MATLAB Production Server Software</li> </ul> |

#### **Server Administrator**

| Role                 | Knowledge Base                                                                                   | Tasks Include                                                                                                    |
|----------------------|--------------------------------------------------------------------------------------------------|----------------------------------------------------------------------------------------------------|
| Server administrator | <ul> <li>No MATLAB experience needed</li> <li>Access to IT Systems</li> <li>IT expert</li> </ul> | <ul> <li>Installs MATLAB         Production Server software         and MATLAB Compiler         Runtime (MCR)</li> <li>Starts and shuts down         server instances</li> <li>Verifies server instances         are running properly</li> <li>Maintains server instances,         troubleshooting problems,         as needed</li> </ul> |

# Getting Started With MATLAB Production Server

#### **Deploy MATLAB Code with MATLAB Production Server**

#### In this section...

"Introduction to the Workflow" on page 2-2

"Create a Deployable CTF Archive" on page 2-4

"Start a Server Instance" on page 2-7

"Share the CTF Archive on the Server Instance" on page 2-10

"Create a Java Application That Calls the Deployed Function" on page 2-10

"Create a C# . NET Application That Calls the Deployed Function" on page 2-15

#### Introduction to the Workflow

This tutorial shows how to deploy MATLAB code using the MATLAB Production Server. The tutorial is made up of three smaller examples that illustrate the three parts of the process:

- Creating a deployable archive using MATLAB Compiler.
- Creating, configuring, and starting an instance of the MATLAB Production Server.
- Writing a Java or C# application, called a *client* in this documentation, that uses the deployed MATLAB code via the server.

To illustrate the workflow, this tutorial walks through all these required tasks. In a production environment, each task might be performed by separate individuals. For example, a MATLAB programmer might create the MATLAB function and deploy it, a server administrator might install and manage the server instance, and Java or C# programmers might create the client applications.

The following figure illustrates this workflow using the tutorial example, mymagic.m. In the figure, note how multiple client applications can call the same deployed function through a single server instance.

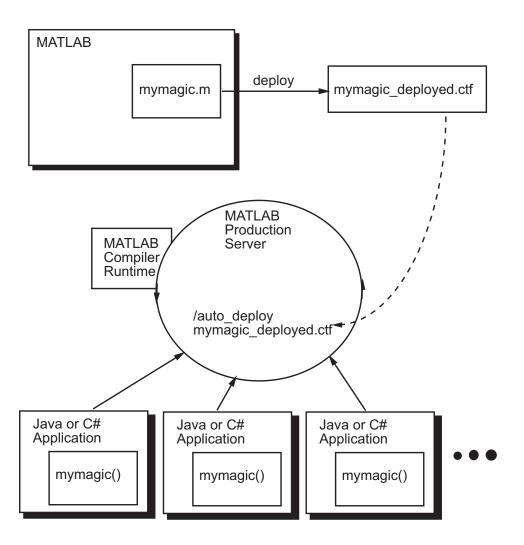

#### Create a Deployable CTF Archive

This example shows how to deploy a MATLAB function so that it can be used with MATLAB Production Server. This task is typically performed by a MATLAB programmer. This part of the tutorial assumes you have MATLAB and the MATLAB Compiler installed on your system.

#### Write the MATLAB code you want to deploy

For this tutorial, the MATLAB function to be deployed returns a Magic Square of the size you specify. A Magic Square is a matrix of integers arranged so that their sum is the same when added vertically, horizontally, or diagonally. To work along with this tutorial, copy the following code into a file named mymagic.m, using the MATLAB editor, and save it in a folder of your choice.

```
function m = mymagic(in)
m = magic(in);
```

Add the folder to the MATLAB path, so MATLAB can find it. To add a folder to the MATLAB path, double-click it in the **Current Folder** browser in MATLAB.

When you call mymagic, specifying a size, the function returns a magic square of that dimension.

```
mymagic(4)
ans =
  16
                  3
                        13
   5
          11
                10
                         8
   9
           7
                  6
                        12
   4
          14
                15
                         1
```

#### Deploy the function

At the MATLAB command prompt, type deploytool to launch the Deployment tool. In the Deployment Project dialog box, fill-in the required information, detailed in the following table, and click **OK**. The Compiler creates the deployment project file in the folder you specified.

| Field    | Value                                                                                                    |
|----------|----------------------------------------------------------------------------------------------------|
| Name     | Specify the name you want to give your project. The example names the project mymagic_deployed.                                             |
| Location | Specify the folder where you want to store the project. The example uses the folder H:\Work.                                                |
| Туре     | Specify the type of deployed application you want to create. To deploy using MATLAB Production Server, you must select <b>Generic CTF</b> . |

The following figure illustrates the settings for the example.

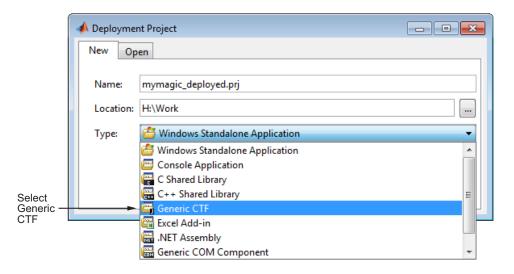

After creating your deployment project, you must add files to the project. On the **Build** tab, click **Add files**. In the Add Files dialog box, select the file or files you want to deploy and click **Open**. For this example, select mymagic.m.

After adding files, you can build the generic CTF archive. Click the Build button ( ). The Deployment tool displays a status dialog box during the build process. When the build finishes, click **Close** to dismiss the dialog box.

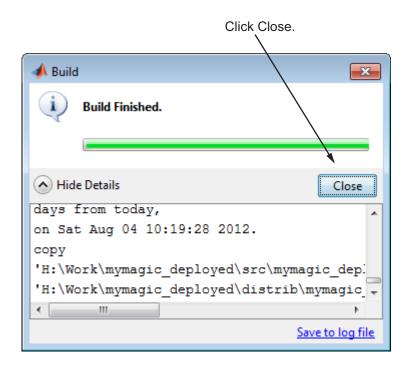

The Deployment tool creates the CTF file in the distrib folder of your deployment project. To view details about your deployment project, click the Action icon (\*\*) on the toolbar, and then click **Settings**.

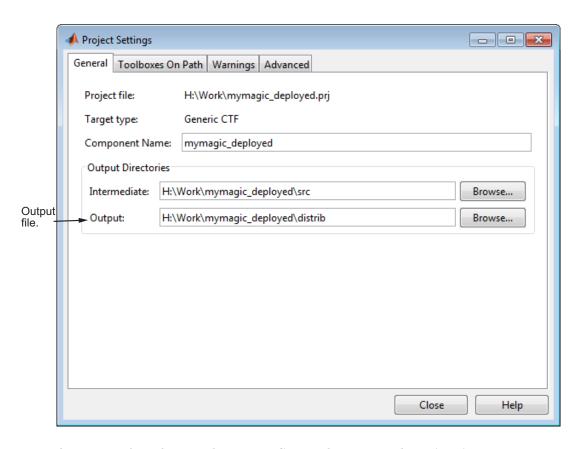

For information about how to share your CTF archive using the MATLAB Production Server, see "Share the CTF Archive on the Server Instance" on page 2-10.

#### Start a Server Instance

This example shows how to install, configure, and start an instance of MATLAB Production Server. This is called a *server instance* because you can have multiple servers running at the same time. This task is typically performed by a server administrator.

#### Install MATLAB Production Server

Run the installer and specify the folder into which you want to install MATLAB Production Server. During installation, on the Installation Type dialog box, choose to perform a **Custom** installation because you must select the License Manager for installation in the product list. This example uses the default installation folder, C:\Program Files\MATLAB\MATLAB Production Server. For more information about the installation process, see "Product Installation and Licensing" on page 4-5.

**Note** To run server commands from any folder on your computer, add the \$MPS\_INSTALL\script folder to your system PATH environment variable, where \$MPS\_INSTALL represents your MATLAB Production Server installation folder.

#### Install MATLAB Compiler Runtime (MCR)

If it is not already installed on your system, you must install the MCR. MATLAB Production Server requires the MCR.

Running mps-setup configures your environment by searching for installed MCR instances. It prompts you to select an MCR instance to use by default, when creating future server instances. See "Run mps-setup to Set Location of MATLAB Compiler Runtime (MCR)" on page 4-6 for more information.

For information about obtaining the MCR, visit the MATLAB Compiler Runtime page at http://www.mathworks.com/products/compiler/mcr.

#### Create a Server Instance

To create the server instance, move to the folder where you want to create your server and use the mps-new command. You specify the name of your server as an argument.

For this example, navigate to the C:\tmp folder and enter the following command. By specifying the -v option, the example displays the results of the command as each folder in the hierarchy is built.

C:\tmp>mps-new prod server 1 -v

```
prod_server_1/.mps_version...ok
prod_server_1/config/main_config...ok
prod_server_1/auto_deploy/...ok
prod_server_1/log/...ok
prod_server_1/pid/...ok
prod_server_1/old_logs/...ok
prod_server_1/.mps_socket/...ok
prod_server_1/endpoint/...ok
```

For more information on these folders, see "Server Diagnostic Tools" on page 4-26.

#### **Configure the Server**

After you create a new server instance, you must configure it. The MATLAB Production Server configuration file, main\_config, includes many parameters you can use to tune server performance. For more information about configuration options, see "Configuration File Customization" on page 4-14. At a minimum, you must use the file to specify the location of the MCR you want to use with the server.

To configure a server, open your server's configuration file, main\_config, using a text editor of your choice. This file resides in \$MPS\_server\_root\config, where \$MPS\_server\_root represents the path to your server. For this example, the file is in C:\tmp\prod\_server\_1\config.

To specify the location of your MCR, set the value of the --mcr-root option in main\_config to the full path of your MCR. You *must* include the version number of the MCR (*vnnn*) in the path.

For this example, using version R2012b of the product, set the value as follows:

```
--mcr-root C:\Program Files\MATLAB\MATLAB Compiler Runtime\v80
```

You can also use the mps-setup command to specify the MCR location in main\_config.

Save your changes to the main config file and exit your text editor.

#### Start the Server

To start the server, use the mps-start command. You can either move into the server folder to execute the command, or use the -C option to specify the path to the server on the command line.

For example, to start prod server 1, enter this command:

```
mps-start -C C:\tmp\prod server 1
```

To ensure the server has started, use the mps-status command.

```
mps-status -C C:\tmp\prod server 1
'C:\tmp\prod_server_1' STARTED
license checked out
```

#### Share the CTF Archive on the Server Instance

To make your CTF archive available using MATLAB Production Server, you must copy the CTF archive into the auto deploy folder in your server instance. You can add a CTF into the auto deploy folder of a running server—the server monitors this folder dynamically and processes the CTF files that are added to the auto deploy folder.

For this example, copy the CTF archive from the deployment project H:\Work\mymagic deployed\distrib\ folder into the server's auto deploy folder, C:\tmp\prod\_server\_1\auto\_deploy.

#### Create a Java Application That Calls the Deployed **Function**

This example shows how you can call a deployed MATLAB function from a Java application using MATLAB Production Server. In your Java code, you must:

- Define a Java interface that represents the MATLAB function.
- Instantiate an object of the client class MWHttpClient and setup communication with the server through a proxy.
- Call the deployed function in your Java code.

This task is typically performed by the Java application programmer. This part of the tutorial assumes you have the Java SDK installed on your computer.

#### Design a Java interface

Design a Java interface that represents the deployed MATLAB function. An interface declares the existence of a particular function that is implemented elsewhere.

For example, the interface for the mymagic function:

When creating the interface, note the following:

- You can give the interface any valid Java name. The name doesn't have to be same as the name of CTF. This example specifies the name MATLABMagic.
- You must give the method defined by this interface the same name as the deployed MATLAB function. In this example the method is mymagic.
- The Java method must support the same inputs and outputs supported by the MATLAB function, in both type and number. In MATLAB, you do not need to specify the data types of inputs and outputs. The MATLAB mymagic function accepts inputs of any numeric type and returns a matrix of type double by default. In Java, you must declare the data types of inputs and outputs.

The Java mymagic method declares the input of type int and the output of type double, which are types supported by the MATLAB function. For more information about data type conversions and how to handle more complex MATLAB function signatures, see "Java Client" on page 5-5.

The Java method mymagic must handle MATLAB exceptions and I/O exceptions.

#### Instantiate the Client Class and Create the Proxy Object

Instantiate a client object using the MWHttpClient constructor. This class establishes an HTTP connection between the application and the server instance.

```
MWClient client = new MWHttpClient();
```

After creating the object, call the object's createProxy method to create a dynamic proxy. You must specify the URL of the CTF file and the name of your interface class file as arguments:

For more information about the createProxy method, see the Javadoc included in the \$MPS\_INSTALL/client folder, where \$MPS\_INSTALL is the name of your MATLAB Production Server installation folder.

#### Call the Deployed function in Java code

You call the deployed function in your Java application by calling the public method of the interface. In this example, the Java application calls mymagic, specifying the size of the Magic Square as an argument.

```
double[][] result = m.mymagic(siz);
```

Best practice is to free system resources after you are done calling the deployed function by calling the close method of the client object.

```
client.close();
```

The following presents the full Java application to create a Magic Square, using MATLAB Production Server.

#### Java Class MPSClientExample

```
import java.net.URL;
import java.io.IOException;
```

```
import com.mathworks.mps.client.MWClient;
import com.mathworks.mps.client.MWHttpClient;
import com.mathworks.mps.client.MATLABException;
interface MATLABMagic {
    double[][] mymagic(int size) throws IOException, MATLABException;
}
public class MPSClientExample {
    public static void main(String[] args){
        if(args.length != 1){
            System.out.println("Usage: MPSClientExample size");
            System.exit(0);
        }
        int siz;
        siz = Integer.parseInt(args[0]);
        // Create a MWHttpClient instance
        MWClient client = new MWHttpClient();
        try{
            // Create the proxy object that represents magic.ctf
            MATLABMagic m = client.createProxy(new URL("http://localhost:9910/mymagic_deployed"),
                                                                   MATLABMagic.class );
            // The proxy object has mymagic as one of its public methods.
            // Invocation of mymagic
            // results in a server request that sends magic square in response
            double[][] result = m.mymagic(siz);
            // Print the magic square
            printResult(result);
        }catch(MATLABException ex){
            // This exception represents errors in MATLAB
               System.out.println(ex);
        }catch(IOException ex){
```

#### Compile the Java application

Compile the Java application, using the javac command or use the build capability of your Java IDE.

For example, enter the following (on one line):

H:\Work>javac -classpath "C:\Program Files\MATLAB\MATLAB Production Server\R2012b \client\java\mps\_client.jar" MPSClientExample.java

#### Run the Java application

After successfully compiling your Java application, run it using the java command or your IDE. For example, enter the following (on one line):

H:\Work>java -classpath .;"C:\Program Files\MATLAB\MATLAB Production Server\R2012b \client\java\mps\_client.jar" MPSClientExample 4

The application returns the magic square at the console:

```
16.0 2.0 3.0 13.0 5.0 11.0 10.0 8.0
```

9.0 7.0 6.0 12.0 4.0 14.0 15.0 1.0

## Create a C# .NET Application That Calls the Deployed Function

This example shows how you can call a deployed MATLAB function from a C# application using MATLAB Production Server In your C# code, you must:

- Create a Microsoft Visual Studio® Project.
- Create a Reference to the Client Run-Time Library.
- Design the .NET interface in C#.
- Write, build, and run the C# application.

This task is typically performed by .NET application programmer. This part of the tutorial assumes you have Microsoft Visual Studio and .NET installed on your computer.

#### Create a Microsoft Visual Studio Project

- 1 Open Microsoft Visual Studio.
- 2 Click File > New > Project.
- **3** In the New Project dialog, select the project type and template you want to use. For example, if you want to create a C# Console Application, select **Windows** in the **Visual C#** branch of the **Project Type** pane, and select the **C# Console Application** template from the **Templates** pane.
- 4 Type the name of the project in the Name field (Magic, for example).
- **5** Click **OK**. Your Magic source shell is created, typically named Program.cs, by default.

#### Create a Reference to the Client Run-Time Library

Create a reference in your MainApp code to the MATLAB Production Server client run-time library. In Microsoft Visual Studio, perform the following steps:

- 1 In the Solution Explorer pane within Microsoft Visual Studio (usually on the right side), select the name of your project, Magic, highlighting it.
- 2 Right-click Magic and select Add Reference.
- **3** In the Add Reference dialog box, select the **Browse** tab. Browse to the MATLAB Production Server client runtime, installed at *\$MPS\_INSTALL\client\dotnet*. Select MathWorks.MATLAB.ProductionServer.Client.dll.
- **4** Click **OK**. MathWorks.MATLAB.ProductionServer.Client.dll is now referenced by your Microsoft Visual Studio project.

#### Design the .NET Interface in C#

In this example. you invoke mymagic.m, hosted by the server, from a .NET client, through a .NET interface.

To match the MATLAB function mymagic.m, design an interface named Magic.

```
function m = mymagic(in)
    m = magic(in);

public interface Magic
    {
        double[,] mymagic(int in1);
    }
```

Note the following:

- The .NET interface has the same number of inputs and outputs as the MATLAB function.
- You are deploying one MATLAB function, therefore you define one corresponding .NET method in your C# code.
- Both MATLAB function and .NET interface process the same types: input type int and the output type two-dimensional double.
- You specify the name of your generic CTF archive (magic, which resides in your auto\_deploy folder) in your URL, when you call CreateProxy ("http://localhost:9910/magic").

#### Write, Build, and Run the .NET Application

Create a C# interface named Magic in Microsoft Visual Studio by doing the following:

- 1 Open the Microsoft Visual Studio project, MagicSquare, that you created earlier.
- **2** In Program.cs tab, paste in the code below.

**Note** Take care to ensure you reference the precise name of the CTF archive you are hosting on your server, as well as the port number where your server listens for client requests. For example, in the code below, the URL value ("http://localhost:9910/magic") contains both CTF archive name (magic) and port number (9910).

#### C# Namespace Magic

```
using System;
using System.Net;
using MathWorks.MATLAB.ProductionServer.Client;

namespace Magic
{
    public class MagicClass
    {
        class CustomConfig : MWHttpClientConfig
        {
             public int TimeoutMilliSeconds
            {
                  get { return 120000; }
            }
        }
        public interface Magic
            {
                  double[,] mymagic(int in1);
```

```
}
  public static void Main(string[] args)
          MWClient client = new MWHttpClient();
          try
          {
               Magic me =
                 client.CreateProxy<Magic>
                 (new Uri("http://localhost:9910/magic"));
               double[,] result1 = me.mymagic(4);
               print(result1);
          }
          catch (MATLABException ex)
          {
               Console.WriteLine("{0} MATLAB exception caught.", ex);
               Console.WriteLine(ex.StackTrace);
          }
          catch (WebException ex)
          {
               Console.WriteLine("{0} Web exception caught.", ex);
               Console.WriteLine(ex.StackTrace);
          }
          finally
          {
               client.Close();
          Console.ReadLine();
       }
  public static void print(double[,] x)
      {
          int rank = x.Rank;
          int [] dims = new int[rank];
          for (int i = 0; i < rank; i++)
          {
              dims[i] = x.GetLength(i);
          }
          for (int j = 0; j < dims[0]; j++)
```

- **3** Build the application. Click **Build > Build Solution**.
- **4** Run the application. Click **Debug > Start Without Debugging**. The program returns the following console output:

```
16,2,3,13
5,11,10,8
9,7,6,12
4,14,15,1
```

# MATLAB Code Deployment

- "Write MATLAB Code for Deployment" on page 3-2
- "Create a Deployable CTF Archive from MATLAB Code" on page 3-6
- "Share the Deployable CTF Archive" on page 3-11

# Write MATLAB Code for Deployment

#### In this section...

"Deployment Coding Guidelines" on page 3-2

"State-Dependent Functions" on page 3-2

"Deploying MATLAB Functions Containing MEX Files" on page 3-4

"Unsupported MATLAB Data Types for Client and Server Marshaling" on page 5-4

# **Deployment Coding Guidelines**

MATLAB coding guidelines are essentially the same for both the deployment products and MATLAB Production Server with important distinctions regarding functions that depend on MATLAB state.

Functions you deploy with MATLAB Production Server cannot be assumed to retain access to the same instance of the MATLAB Compiler Runtime, since the workers can access a number of different MCR instances. Therefore, when using MATLAB Production Server you must take extra care to ensure that state has not been changed or invalidated. See "State-Dependent Functions" on page 3-2 for more information.

Refer to "Write Deployable MATLAB Code" in the MATLAB Compiler documentation for general guidelines about deploying MATLAB code.

# **State-Dependent Functions**

MATLAB code that you want to deploy often carries *state*—a specific data value in a program or program variable.

## **Does My MATLAB Function Carry State?**

Example of carrying state in a MATLAB program include, but are not limited to:

• Modifying or relying on the MATLAB path and the Java class path

- Accessing MATLAB state that is inherently persistent or global. Some example of this include:
  - Random number seeds
  - Handle Graphics<sup>®</sup> root objects that retain data
  - MATLAB or MATLAB toolbox settings and preferences
- Creating global and persistent variables.
- Loading MATLAB objects (MATLAB classes) into MATLAB. If you access a MATLAB object in any way, it loads into MATLAB.
- Calling MEX files, Java methods, or C# methods containing static variables.

## **Defensive Coding Practices**

If your MATLAB function not only carries state, but *relies on it* for your function to properly execute, you must take additional steps (listed in this section) to ensure state retention.

When you deploy your application, consider cases where you carry state, and safeguard against that state's corruption if needed. *Assume* that your state may be changed and code defensively against that condition.

The following are examples of "defensive coding" practices:

**Reset System-Generated Values in the Deployed Application.** If you are using a random number seed, for example, reset it in your deployed application program to ensure the integrity of your original MATLAB function.

**Validate Global or Persistent Variable Values.** If you must use global or persistent variables, always validate their value in your deployed application and reset if needed.

**Ensure Access to Data Caches.** If your function relies on cached transaction replies, for instance, ensure your deployed system and application has access to that cache outside of the MATLAB environment.

**Use Simple Data Types When Possible.** Simple data types are usually not tied to a specific application and means of storing state. Your options for choosing an appropriate state-preserving tool increase as your data types become less complicated and specific.

**Avoid Using MATLAB Callback Functions.** Avoid using MATLAB callbacks, such as timer. Callback functions have the ability to interrupt and override the current state of the MATLAB Production Server worker and may yield unpredictable results in multiuser environments.

## **Techniques for Preserving State**

The most appropriate method for preserving state depends largely on the type of data you need to save.

- Databases provide the most versatile and scalable means for retaining stateful data. The database acts as a generic repository and can generally work with any application in an enterprise development environment. It does not impose requirements or restrictions on the data structure or layout. Another related technique is to use comma-delimited files, in applications such as Microsoft Excel®.
- Data that is specific to a third-party programming language, such as Java and C#, can be retained using a number of techniques. Consult the online documentation for the appropriate third-party vendor for best practices on preserving state.

**Caution** Using MATLAB LOAD and SAVE functions is often used to preserve state in MATLAB applications and workspaces. While this may be successful in some circumstances, it is highly recommended that the data be validated and reset if needed, if not stored in a generic repository such as a database.

# **Deploying MATLAB Functions Containing MEX Files**

If the MATLAB function you are deploying uses MEX files, ensure that the system running MATLAB Production Server is running the version of MATLAB Compiler used to create the MEX files.

Coordinate with your server administrator and application developer as needed.

# Unsupported MATLAB Data Types for Client and Server Marshaling

These data types are not supported for marshaling between MATLAB Production Server server instances and clients:

- MATLAB function handles
- Complex (imaginary) data
- Sparse arrays

**Note** See Appendix A, "Data Conversion Rules" for a complete list of conversion rules for supported MATLAB, .NET, and Java types.

# Create a Deployable CTF Archive from MATLAB Code

#### In this section...

"Prerequisites for Deployable Archive Creation" on page 3-6

"Build a Deployable CTF Archive" on page 3-6

# **Prerequisites for Deployable Archive Creation**

Before you create a deployable archive to host your MATLAB code with MATLAB Production Server, ensure you have:

- Installed the product and the MATLAB Compiler Runtime (MCR)
- Written MATLAB code that is compliant with deployable code guidelines. See "Deployment Coding Guidelines" on page 3-2 for details.

In order to share the deployable archive, a server must be created and started. See "Server Creation" on page 4-10 and "Server Startup" on page 4-19 for more information.

See "Share the Deployable CTF Archive" on page 3-11 for a description of how to share the archive.

# **Build a Deployable CTF Archive**

Do the following, to create a deployable CTF archive from MATLAB code.

- **1** Start MATLAB, if you have not done so already.
- **2** Type deploytool at the MATLAB command prompt, and press **Enter**. The Deployment Project dialog box opens.

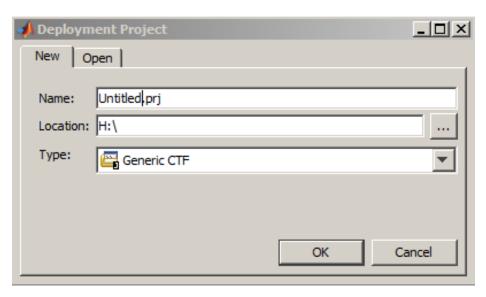

#### The Deployment Project Dialog Box

- **3** Create a deployment project using the Deployment Project dialog box:
  - a Type name of your project, in the Name field.
  - **b** Enter the location of the project in the **Location** field.
  - **c** Select **Generic CTF** as the target for the deployment project from the **Type** drop-down menu.

**Note** To deploy MATLAB functions with MATLAB Production Server, you must select **Generic CTF**.

d Click OK.

**Tip** You can inspect the values in the Settings dialog before building your project. To do so, click the Action icon ( ) on the toolbar, and then click **Settings**. Verify where your src and distrib folders will be created because you will need to reference these folders later.

- 4 On the **Build** tab:
  - a Click Add files to open the Add Files dialog box.
  - **b** Select the MATLAB file(s) you want to deploy and click **Open**.
- **5** When you complete your changes, click the Build button (). When the build finishes, click **Close** to dismiss the dialog box.

## What Is a Deployable Archive?

A deployable archive is a compressed bundle of files created by the Deployment Tool. It is a CTF archive created by MATLAB Compiler. The archive contains all the MATLAB-based content (MATLAB files, MEX-files, and so on) associated with the MATLAB function(s) being deployed. The generic archive is designed to be hosted by MATLAB Production Server instances and accessed by all supported clients. All MATLAB files are encrypted in the CTF archive using the Advanced Encryption Standard (AES) cryptosystem.

## **Modifying Deployed Functions**

Once you have built a deployable CTF archive with the Deployment Tool, you can modify your MATLAB code, recompile with Deployment Tool, and see the change instantly reflected in the archive hosted on your server. This is known as "hot deploying" or "redeploying" a function.

To Hot Deploy, you must have a server created and running, with the built CTF archive located in the server's auto\_deploy folder.

The server deploys the updated version of your archive when on the following occurs:

- · Compiled archive has an updated time stamp
- Change has occurred to the archive contents (new file or deleted file)

It takes a maximum of five seconds to redeploy a function using Hot Deployment. It takes a maximum of ten seconds to undeploy a function (remove the function from being hosted). To use Hot Deployment as default behavior for building deployable archives with the Deployment Tool, modify your Deployment Tool preferences to specify your auto\_deploy folder as the output folder (distrib folder) location.

See "Share the Deployable CTF Archive" on page 3-11 for more information.

## What Gets Built?

After you build your deployable CTF Archive with the Deployment Tool, you have the following files in the src and distrib subfolders of your project folder.

| These Subfolders of the Project Folder | Contain these files                                                                           |
|----------------------------------------|-----------------------------------------------------------------------------------------------|
| src                                    | • project_name.ctf — Complete CTF archive (contains all source files — for internal use only) |
|                                        | • Log files — for debugging                                                                   |
| distrib                                | • project_name.ctf — Deployable CTF archive to be hosted by server in auto_deploy folder.     |

## For More Information

| If you want to                                                                                                    | See                                                                 |
|----------------------------------------------------------------------------------------------------|---------------------------------------------------------------------|
| <ul> <li>Perform basic MATLAB         Programmer tasks     </li> <li>Understand how the deployment         products process your MATLAB         functions     </li> </ul> | "Write Deployable MATLAB Code" in the MATLAB Compiler User's Guide. |
| <ul> <li>Understand how the deployment<br/>products work together</li> </ul>                                                                                              |                                                                     |
| • Explore guidelines about writing deployable MATLAB code                                                                                                    |                                                                     |
| Get help using the Deployment Tool                                                                                                    | From the Deployment Tool, click the                                 |
|                                                                                                    | Actions icon (***) and select Help.                                 |

# Share the Deployable CTF Archive

After you create the deployable archive, share it with clients of MATLAB Production Server by copying it to your server, for hosting.

In order to share the deployable archive, a server must be created and started.

- 1 Locate your deployable archive in the distrib subfolder of your Deployment Tool project folder. It will be named project\_name.ctf. The locations of your project folders are defined in the Deployment Tool Settings.
- 2 Copy project\_name.ctf to the \server\_name\auto\_deploy folder in your server instance.

For example, if your server is named prod\_server\_1 and located in C:\tmp, copy project\_name.ctf to C:\tmp\prod\_server\_1\auto\_deploy.

**Note** Once you deploy a MATLAB function using MATLAB Production Server, any future changes made to your MATLAB function, after recompiling with the Deployment Tool, are immediately available in the CTF archive that resides in the auto\_deploy folder.

# For More Information

| If you want to learn more about                            | See                                                                      |
|------------------------------------------------------------|--------------------------------------------------------------------------|
| Installation and licensing for<br>MATLAB Production Server | "Product Installation and Licensing"<br>on page 4-5                      |
| What a server instance is and how it processes requests    | "Server Overview" on page 4-2                                            |
| Creating new server instances                              | "Server Creation" on page 4-10                                           |
| Installing the MCR                                         | "MATLAB Compiler Runtime (MCR)<br>Installation" on page 4-13             |
| MATLAB Production Server clients                           | "MATLAB® Production Server <sup>TM</sup><br>Client Overview" on page 5-3 |

# Server Management

- "Server Overview" on page 4-2
- "Product Installation and Licensing" on page 4-5
- "Server Creation" on page 4-10
- "MATLAB Compiler Runtime (MCR) Installation" on page 4-13
- "Configuration File Customization" on page 4-14
- "Server Startup" on page 4-19
- "Server Status Verification" on page 4-22
- "Server Troubleshooting" on page 4-25

# **Server Overview**

#### In this section...

"What is a Server?" on page 4-2

"How Does a Server Manage Work?" on page 4-2

#### What is a Server?

You can create any number of server instances using MATLAB Production Server software. Each server instance can host any number of deployable archives containing MATLAB code. You may find it helpful to create one server for all archives relating to a particular application. You can also create one server to host code strictly for testing, and so on.

A server instance is considered to be one unique configuration of the MATLAB Production Server product. Each configuration has its own options file (main\_config) and diagnostic files (log files, Process Identification (pid) files, and endpoint files).

In addition, each server has its own auto\_deploy folder, which contains the deployable archives you want the server to host for clients.

The server also manages the MATLAB Compiler Runtime (MCR), which enables MATLAB code to execute. The settings in main\_config determine how each server interacts with the MCR to process clients requests. You can set these parameters according to your performance requirements and other variables in your IT environment.

# **How Does a Server Manage Work?**

A server processes a transaction using these steps:

- 1 The client sends MATLAB function calls to the master server process (the main process on the server).
- **2** MATLAB function calls are passed to one or more *MCR workers* (An MCR session).
- **3** MATLAB functions are executed by the MCR worker.

- **4** Results of MATLAB function execution are passed back to the master server process.
- **5** Results of MATLAB function execution are passed back for processing by the client.

The server is the middleman in the MATLAB Production Server environment. It simultaneously accepts connections from clients, and then dispatches MCR workers—MATLAB sessions—to process client requests to the MCR. By defining and adjusting the number of workers and threads available to a server, you tune capacity and throughput respectively.

- Workers (capacity management) (--num-workers) The number of MCR workers available to a server.
  - Each MCR worker dispatches one MATLAB execution request to the MCR, interacting with one client at a time. By defining and tuning the number of workers available to a server, you set the number of concurrent MATLAB execution requests that can be processed simultaneously. --num-workers should roughly correspond to the number of cores available on the local host.
- Threads (throughput management) (--num-threads) The number of threads (units of processing) available to the master server process.
  - Throughput is the rate at which data moves during one complete pass from client to server (represented in figure MATLAB® Production Server™ Data Flow from Client to Server and Back on page 4-4).

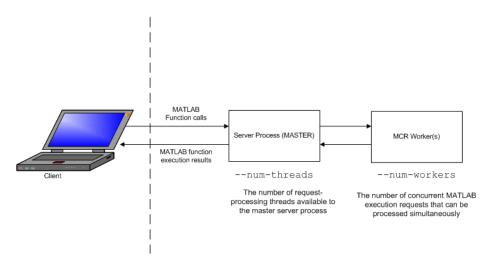

#### MATLAB® Production Server™ Data Flow from Client to Server and Back

The server does not allocate a unique thread to each client connection. Rather, when data is available on a connection, the required processing is scheduled on a pool of threads. --num-threads sets the size of that pool (the number of available request-processing threads) in the master server process. The threads in the pool do not execute MATLAB code directly. Instead, there is a single thread within each MCR worker process that executes MATLAB code on the client's behalf. The number of threads you define to a server should roughly correspond to the number of cores available on the local host.

# **Product Installation and Licensing**

#### In this section...

"Install MATLAB® Production Server\*" on page 4-5

"License Management for MATLAB® Production Server<sup>TM</sup>" on page 4-8

#### Install MATLAB Production Server

## **Prerequisite for Windows Installations**

If you plan to install on Windows, ensure that the system on which you install MATLAB Production Server does not depend on access to files located on a network drive. For stable results in a production environment, servers created with MATLAB Production Server should always have *local* access to the deployable CTF archives that they host.

## Run the Installation and Licensing Wizards

- 1 Insert the installation DVD into your computer. If the MathWorks® Installer does not automatically start, run setup.exe.
- **2** Follow the instructions in the Installation Wizard. Select the **Custom** installation option to verify what will be installed. For help completing the wizard, see the *MATLAB Installation Guide*. As you run the installation wizard, note the following:
  - If you do not already have the License Manager installed, you must install it. On the Installation Type dialog box, choose to perform a **Custom** installation. Then, on the Product Selection dialog box, select the License Manager for installation. By default, it is not selected for installation.
  - If you install the product using the internet, you will be taken to the Licensing Center to complete the licensing process.

## Download and Install the MATLAB Compiler Runtime (MCR)

The MATLAB Compiler Runtime (MCR) is a standalone set of shared libraries that enables the execution of compiled MATLAB applications or components

on computers that do not have MATLAB installed. When used together, MATLAB Production Server and the MCR enable you to create and distribute mathematical applications or software components quickly and securely.

Download and Install the latest version of the MATLAB Compiler Runtime (MCR) from the Web, on the MATLAB Compiler Runtime page at http://www.mathworks.com/products/compiler/mcr.

For more information about the MCR, including alternate methods of installing it, see "Distributing MATLAB Code Using the MATLAB Compiler Runtime (MCR)" in the MATLAB Compiler section of MathWorks Documentation Center.

Compatibility Considerations for MATLAB Compiler Runtime (MCR) and Deployed Components. In order to deploy a generic CTF archive created with the Deployment Tool, you install a version of the MCR that is compatible with the version of MATLAB you used to create your archive.

MATLAB Production Server version R2012b is only compatible with MCR version 8.0.

## Run mps-setup to Set Location of MATLAB Compiler Runtime (MCR)

Each server that you create with MATLAB Production Server has its own configuration file that defines various server management criteria.

The mps-setup command line wizard searches for MCR instances and sets the default path to the MATLAB Compiler Runtime (MCR) for all server instances you create with the product.

To run the command line wizard, do the following after first downloading and performing the "MATLAB Compiler Runtime (MCR) Installation" on page 4-13:

- 1 Ensure you have logged on with administrator privileges.
- 2 At the system command prompt, run mps-setup from the script folder. Alternately, add the script folder to your system PATH environment variable to run mps-setup from any folder on your system. The script

folder is located at \$MPS\_INSTALL\script, where \$MPS\_INSTALL is the location in which MATLAB Production Server is installed. For example, on Windows, the default location is: C:\Program Files\MATLAB\MATLAB Production Server\R2012b\script\mps-setup.

- **3** Follow the instructions in the command line wizard. The wizard will search your system and display installed MCR instances.
- **4** Enter y to confirm or n to specify a default MCR for all server configurations created with MATLAB Production Server.

If mps-setup cannot locate an installed MCR on your system, you will be prompted to enter a path name to a valid instance.

Run mps-setup in Non-Interactive Mode for Silent Install. You can also run mps-setup without interactive command input for silent installations.

To run mps-setup, specify the path name of the MCR as a command line argument. For example, on Windows®:

mps-setup "C:\Program Files\MATLAB\MATLAB Compiler Runtime\v8.0"

## **Disable Windows Interactive Error Reporting (Optional)**

If the system on which you are running MATLAB Production Server is not monitored frequently, you may want to disable Windows Interactive Error Reporting, using the DontShowUI Windows Error Reporting (WER) setting, to avoid processing disruptions.

See WER Settings for Windows Development at http://msdn.microsoft.com/en-us/library/windows/desktop/bb513638(v=vs.85).aspx for complete information.

## **Ensure Deployment Architecture Compatibility**

Consider if the computers running MATLAB, as well as server instances of MATLAB Production Server that host your code, are 32-bit or 64-bit.

Your operating system and bit architectures must be compatible (or ideally, the same) across machines running MATLAB Production Server and your deployed components.

For additional compatibility considerations, see the MATLAB documentation.

Installing 32-Bit Version on 64-Bit Systems. You can install a 32-bit image of MATLAB Production Server on a 64-bit version of Windows.

If you do so, you will receive a message prompting you to run set MPS ARCH=win32.

# **License Management for MATLAB Production Server**

Complete instructions for installing License Manager can be found in the MATLAB Installation Guide. See "Post-Installation Tasks" for information on how to start License Manager.

In addition to following instructions in the License Center to obtain and activate your license, do the following in order to set up and manage licensing for MATLAB Production Server:

#### **Specify or Verify License Server Options in Server Configuration** File

Specify or verify values for License Server options in the server configuration file (main config). You create a server by using the mps-new command.

Edit the configuration file for the server. Open the file server name/config/main config and specify or verify parameter values for the following options. See the comments in the server configuration file for complete instructions and default values.

 --license — Configuration option to specify the license servers and/or the license files. You can specify multiple license servers including port numbers (port number@license server name), as well as license files, with one entry in main config. List where you want the product to search, in order of precedence, using semi-colons (;) as separators on Windows or colons (:) as separators on Linux.

For example, on a Linux system, you specify this value for --license:

27000@hostA:/opt/license/license.dat:27001@hostB:./license.dat

The system searches these resources in this order:

- 1 27000@hostA: (hostA configured on port 27000)
- 2 /opt/license/license.dat (local license data file)
- **3** 27001@hostB: (hostB configured on port 27001)
- 4 ./license.dat (local license data file)
- --license-grace-period The maximum length of time MATLAB Production Server responds to HTTP requests, after license server heartbeat has been lost. See FLEXIm<sup>®</sup> documentation for more on heartbeats and related license terminology.
- --license-poll-interval The interval of time that must pass, after license server heartbeat has been lost and MATLAB Production Server stops responding to HTTP requests, before license server is polled, to verify and checkout a valid license. Polling occurs at the interval specified by --license-poll-interval until license has been successfully checked-out. See FLEXIm documentation for more on heartbeats and related license terminology.

# **Verify Status of License Server using mps-status**

When you enter an mps-status command, the status of the server and the associated license is returned.

For detailed descriptions of these status messages, see "License Server Status Information" on page 4-22.

# Forcing a License Checkout Using mps-license-reset

Use the mps-license-reset server command to force MATLAB Production Server to checkout a license. You can use this command at any time, providing you do not want to wait for MATLAB Production Server to verify and checkout a license at an interval established by a server configuration option such as --license-grace-period or --license-poll-interval.

# **Server Creation**

#### In this section...

"Prerequisites" on page 4-10

"Procedure" on page 4-10

"Create a Server" on page 4-11

"For More Information" on page 4-12

## **Prerequisites**

Before creating a server, verify that you have completed "Product Installation and Licensing" on page 4-5.

## **Procedure**

Before you can deploy your MATLAB code with MATLAB Production Server software, you need to create a server instance to host your deployable archive.

A server instance is considered to be one unique configuration of the MATLAB Production Server product. Each configuration has its own options file (main config) and set of diagnostic files.

To create a server configuration or *instance*, complete the following steps:

- 1 From the system command prompt, navigate to where you want to create your server instance.
- **2** From the system prompt, enter the following command:

```
mps-new [path/]server_name [-v]
```

#### where:

• path — Path to the server instance and configuration you want to create If you are creating a server instance in the current folder, you do not need to specify a full path. Only specify the server name.

- server\_name Name of the server instance and configuration you want to create
- -v Enables verbose output, giving you information and status about each folder created in the server configuration

Upon successful completion of the command, MATLAB Production Server software creates a new server instance.

#### Create a Server

This example shows how to create a new server instance with the MATLAB Production Server software:

1 Select a folder where you want to create prod\_server\_1. For example, choose the /tmp folder, off your root.

```
cd /tmp
```

**2** Enter the following command:

```
mps-new prod_server_1 -v
```

mps-new creates a new server instance named prod\_server\_1 in /tmp. Enabling the verbose (-v) option allows you to see the results of the command as each folder in the hierarchy is built.

The command produces the following output:

```
prod_server_1/.mps-version...ok
prod_server_1/config/...ok
prod_server_1/config/main_config...ok
prod_server_1/endpoint/...ok
prod_server_1/auto_deploy/...ok
prod_server_1/.mps-socket/...ok
prod_server_1/log/...ok
prod_server_1/pid/...ok
```

For more information on the files created by mps-new, see "Server Diagnostic Tools" on page 4-26.

Note Before using a server, you must start it. See "Server Startup" on page 4-19.

# **For More Information**

| For information about                      | See                                                                         |
|--------------------------------------------|-----------------------------------------------------------------------------|
| How to solve errors when creating a server | "Server Troubleshooting" on page 4-25                                       |
| The mps-new command                        | mps-new command reference page in the MATLAB Production Server User's Guide |
| Product installation                       | "Product Installation and Licensing"<br>on page 4-5                         |

# **MATLAB Compiler Runtime (MCR) Installation**

If you already have the MATLAB Compiler Runtime (MCR) installed, skip this step and "Configuration File Customization" on page 4-14.

Only MCR version 8.0 is compatible MATLAB Production Server version R2012b.

# Install the MATLAB Compiler Runtime (MCR)

Download and Install the latest version of the MATLAB Compiler Runtime (MCR) from the Web, on the MATLAB Compiler Runtime page at http://www.mathworks.com/products/compiler/mcr/.

For more information about the MCR, including alternate methods of installing it, see "Distributing MATLAB Code Using the MATLAB Compiler Runtime (MCR)" in the MATLAB Compiler section of MathWorks Documentation Center.

# **Configuration File Customization**

#### In this section...

"Prerequisites" on page 4-14

"Procedure" on page 4-14

"Specify the Installed MCR to the Server Instance" on page 4-15

"For More Information" on page 4-18

## **Prerequisites**

Before customizing the server configuration file with the location of the MATLAB Compiler Runtime (MCR), ensure you have:

- Created a server instance
- Installed the MATLAB Compiler Runtime

## **Procedure**

Since the server interacts with the MCR to process client requests, you must specify where the MCR is located before you can start a server.

In addition, you set other critical configuration options that determine how a server hosts CTF archives and otherwise operates in a deployment environment.

You do this by editing main config, the server configuration file for the server instance.

- 1 Navigate to the server instance you created. Open the top-most folder, labeled with the server name.
- **2** In the config folder, open main config with a text editor of your choice.
- 3 In main config, find the string --mcr-root, the configuration file option that designates the location of the MCR.
- **4** Specify the absolute path to the MCR, after entering one space after the option --mcr-root.

- **5** Save main config and exit.
- **6** Run mps-restart to stop the server instance and start it with your specified options.

## Use mps-setup to Locate Installed MCRs and Set --mcr-root

You can also use the mps-setup command to locate installed instances of the MATLAB Compiler Runtime (MCR) and specify the location of the MCR to the server instance.

For more information see the mps-setup command reference page.

**Note** mps-setup only sets --mcr-root. It does not set other options in main config.

# Specify the Installed MCR to the Server Instance

This example shows how to specify the installed location of the MATLAB Compiler Runtime (MCR) to your server instance. See "MATLAB Compiler Runtime (MCR) Installation" on page 4-13 for details about how to install the MCR.

- 1 Navigate to /tmp/prod\_server\_1.
- 2 Open the folder labeled prod\_server\_1.
- **3** Open the folder labeled config.
- **4** Open main\_config with a text editor of your choice.

Find the configuration file option --mcr-root in main\_config. By default, in a new server instance, the value of --mcr-root is:

m C R r O O T u N s E T

- **5** Modify the --mcr-root option default value to point to the installed MCR you want to work with. For example:
  - --mcr-root C:\Program Files\MATLAB\MATLAB Compiler Runtime\vnnn

**Note** You *must* specify the version number of the MCR (*vnnn*) in --mcr-root. MCR versions you specify must be compatible with MATLAB Production Server.

- 6 Save main config and exit.
- **7** Run mps-restart to stop the server instance and start it with your specified options. To restart prod server 1 from a system command prompt, enter the following:

mps-restart -C /tmp/prod server 1

#### About the Server Configuration File (main\_config)

To change any MATLAB Production Server parameters, edit the main config configuration file that corresponds to your specific server instance:

server name/config/main config

When editing main config, remember these coding considerations:

- Each server has its own main config configuration file.
- You enter only one configuration file parameter and related options per line. Each configuration file parameter starts with two dashes (--).
- Any line beginning with a pound sign (#) is ignored as a comment.
- Lines of white space are ignored.

Information about each configuration file parameter is included in the comments of each main config file. The following are critical parameters to set or verify when running a server.

Setting the Location of the MATLAB Compiler Runtime (MCR). Usethe --mcr-root parameter to specify the location of the MATLAB Compiler Runtime (MCR) to the server instance.

**Setting Default Port Number for Client Requests.** Use the --http parameter to set the default port number on which the server listens for client requests.

**Setting Number of Available Workers.** Use the --num-workers parameter to set the number of concurrent MATLAB execution requests that can be processed simultaneously.

See "Server Overview" on page 4-2 for more information.

**Setting Number of Available Threads.** Use the --num-threads parameter to set the number of request-processing threads available to the master server process.

See "Server Overview" on page 4-2 for more information.

**Note** For .NET Clients, the HTTP 1.1 protocol restricts the maximum number of concurrent connections from a client to a server to two.

This restriction only applies when the client and server are connected remotely. A local client and server connection has no such restriction.

To specify a higher number of connections than two for remote connection, use the NET classes System.Net.ServicePoint and System.Net.ServicePointManager to modify maximum concurrent connections.

For example, to specify four concurrent connections, code the following:

```
ServicePointManager.DefaultConnectionLimit = 4;
MWClient client = new MWHttpClient(new MyConfig());
MPSClient mpsExample = client.CreateProxy(new Uri("http://user01:9910/mpsex
```

# **For More Information**

| For information about              | See                                                          |
|------------------------------------|--------------------------------------------------------------|
| Downloading and installing the MCR | "MATLAB Compiler Runtime (MCR)<br>Installation" on page 4-13 |
| Product installation               | "Product Installation and Licensing"<br>on page 4-5          |

# **Server Startup**

#### In this section...

"Prerequisites" on page 4-19

"Procedure" on page 4-19

"Start a Server" on page 4-20

"For More Information" on page 4-20

# **Prerequisites**

Before attempting to start a server, verify that you have:

- Installed the MATLAB Compiler Runtime (MCR)
- Created a server
- Customized the server configuration file, main\_config with the location of the MCR or Run mps-setup to set the location of the MATLAB Compiler Runtime (MCR)

## **Procedure**

To start a server, complete the following steps:

- **1** Open a system command prompt.
- **2** Enter the following command:

```
mps-start [-C path/]server_name [-f]
```

#### where:

- -C *path*/ Path to the server instance you want to create. *path* should end with the server name.
- $\bullet$   $\mbox{\it server\_name}$  Name of the server instance you want to start or stop.
- -f Forces command to succeed, regardless or whether the server is already started or stopped.

Upon successful completion of the command, the server instance is active.

**Note** If needed, query the status of the server instance that you started to verify the server is running.

## Start a Server

This example shows how to start a server instance using the instance you created previously. In this example, you start prod\_server\_1 from a location other than the server instance folder (C:\tmp\prod\_server\_1).

- **1** Open a system command prompt.
- **2** Enter the following command to start prod\_server\_1:

```
mps-start -C \tmp\prod server 1
```

prod\_server\_1 is now active and ready to receive requests.

## For More Information

| For information about                             | See                                                                                          |
|---------------------------------------------------|----------------------------------------------------------------------------------------------|
| Downloading and installing the MCR                | "Download and Install the MATLAB<br>Compiler Runtime (MCR)" on page<br>4-5                   |
| Solving errors when starting or stopping a server | "Diagnose a Server Problem" on page<br>4-25 in the MATLAB Production<br>Server User's Guide. |
| The mps-start command                             | mps-start command reference page in the MATLAB Production Server User's Guide.               |
| Stopping the server with the mps-stop command     | mps-stop command reference page in the MATLAB Production Server User's Guide.                |

| For information about                                    | See                                                                             |
|----------------------------------------------------------|---------------------------------------------------------------------------------|
| Verifying status of a server with the mps-status command | mps-status command reference page in the MATLAB Production Server User's Guide. |
| Product installation                                     | "Product Installation and Licensing"<br>on page 4-5                             |

# **Server Status Verification**

#### In this section...

"Prerequisite" on page 4-22

"Procedure" on page 4-22

"Verify Status of a Server" on page 4-23

"For More Information" on page 4-24

# **Prerequisite**

Before attempting to verify the status of a server instance, verify that you have first created a server.

#### **Procedure**

To verify the status of a server instance, complete the following steps:

- 1 Open a system command prompt.
- **2** Enter the following command:

```
mps-status [-C path/]server name
```

#### where:

- -C path/ Path to the server instance and configuration you want to create. path should end with the server name.
- server name Name of the server instance and configuration you want to start or stop.

Upon successful completion of the command, the server status displays.

#### License Server Status Information

In addition to the status of the server, mps-status also displays the status of the license server associated with the server you are verifying.

Possible statuses and their meanings follow:

| This License Server Status<br>Message                                                                                                    | Means                                                                                                    |
|----------------------------------------------------------------------------------------------------|----------------------------------------------------------------------------------------------------|
| License checked out                                                                                                    | The server is operating with a valid license. The server is communicating with the License Manager, and the proper number of license keys are checked out                                                                                                    |
| WARNING: lost connection<br>to license server -<br>request processing<br>will be disabled<br>at <i>time</i> unless connection to<br>license server is restored | The server has lost communication with the License Manager, but the server is still fully operational and will remain operational until the specified time.  At time, if connectivity to the license server has not been restored, request processing will be disabled until licensing is reestablished.                                                                                                    |
| ERROR: lost connection to license server - request processing disabled                                                                                         | The server has lost communication with the License Manager for a period of time exceeding the grace period.  Request processing has been suspended, but the server actively attempts to reestablish communication with the License Manager until it succeeds, at which time normal request processing resumes.  For information about grace periods, see "Specify or Verify License Server Options in Server Configuration File" on page 4-8. |

# Verify Status of a Server

This example shows how to verify the status of the server instance you started in the previous example.

In this example, you verify the status of prod\_server\_1, from a location other than the server instance folder (C:\tmp\prod server 1).

- **1** Open a system command prompt.
- **2** To verify prod server 1 is running, enter this command:

```
mps-status -C \tmp\prod server 1
```

If prod server 1 is running, the following status is displayed:

```
\tmp\prod server 1 STARTED
license checked out
```

This output confirms prod server 1 is running and the server is operating with a valid license.

For more information on the STOPPED status and the mps-stop command, see mps-stop and mps-restart

For more information about license status messages, see "License Server Status Information" on page 4-22.

# For More Information

| For information about                              | See                                                                              |
|----------------------------------------------------|----------------------------------------------------------------------------------|
| The mps-status command                             | mps-status command reference page in the MATLAB Production Server User's Guide.  |
| Stopping the server with the mps-stop command      | mps-stop command reference page in the MATLAB Production Server User's Guide.    |
| Restarting the server with the mps-restart command | mps-restart command reference page in the MATLAB Production Server User's Guide. |

## **Server Troubleshooting**

#### In this section...

"Procedure" on page 4-25

"Diagnose a Server Problem" on page 4-25

"Server Diagnostic Tools" on page 4-26

"Common Error Messages and Resolutions" on page 4-29

"For More Information" on page 4-30

#### **Procedure**

To diagnose a problem with a server instance or configuration of MATLAB Production Server, do the following, as needed:

- Check the logs for warnings, errors, or other informational messages.
- Check Process Identification Files (PID files) for information relating to problems with MCR worker processes.
- Check Endpoint Files for information relating to problems relating to the server's bound external interfaces for example, a problem connecting a client to a server.
- Use server diagnostic tools, such as mps-which, as needed.

## **Diagnose a Server Problem**

This example shows a typical diagnostic procedure you might follow to solve a problem starting server prod server x.

After you issue the command:

```
mps-start prod_server_x
```

from within the server instance folder (prod\_server\_x), you get the following error:

```
Server process exited with return code: 4 (check logs for more information)
Error while waiting for server to start: The I/O operation
```

has been aborted because of either a thread exit or an application request

To solve this issue, you might check the log files for more detailed messages, as follows:

- Navigate to the server instance folder (prod\_server\_x) and open the log folder.
- 2 Open main.err with any text editor. Note the following message listed under Server startup error:

```
Dynamic exception type: class std::runtime_error
std::exception::what: bad MCR installation:
C:\Program Files\MATLAB\MATLAB Compiler Runtime\v717
(C:\Program Files\MATLAB\MATLAB Compiler Runtime\v717\bin\
win64\mps_worker_app could not be found)
```

**3** The message indicates the installation of the MATLAB Compiler Runtime (MCR) is incomplete or has been corrupted. To solve this problem, reinstall the MCR.

## **Server Diagnostic Tools**

Each server instance contains three sets of diagnostic files to help you determine and solve problems with the server and associated processes

### Log Files

Each server writes a log file containing data from both the main server process, as well as the workers, named <code>server\_name/log/main.log</code>. You can change the primary log folder name from the default value (log) by setting the option --log-root in main\_config.

The primary log folder contains the main.log file, as well as a symbolic link to this file with the auto-generated name of main\_date\_fileID.log.

The stdout stream of the main server process is captured as log/main.out.

The stderr stream of the main server process is captured as log/main.err.

**Log Retention and Archive Settings.** Log data is written to the server's main.log file for as long as a specific server instance is active, or until midnight. When the server is restarted, log data is written to an archive log, located in the archive log folder specified by --log-archive-root.

You can set parameters that define when main.log is archived using the following options in each server's main\_config file.

- --log-rotation-size When main.log reaches this size, the active log is written to an archive log (located in the folder specified by --log-archive-root).
- --log-archive-max-size When the combined size of all files in the archive folder (location defined by --log-archive-root) reaches this limit, archive logs are purged until the combined size of all files in the archive folder is less than --log-archive-max-size. Oldest archive logs are deleted first.

Specify values for these options using the following units and notations:

| Represent these units of measure | Using this notation | Example |
|----------------------------------|---------------------|---------|
| Byte                             | b                   | 900b    |
| Kilobyte (1024 bytes)            | k                   | 700k    |
| Megabytes (1024<br>kilobytes)    | m                   | 40m     |
| Gigabytes (1024 megabytes)       | g                   | 10g     |
| Terabytes (1024 gigabytes)       | t                   | 2t      |
| Petabytes (1024 terabytes)       | р                   | 1p      |

**Note** The minimum value you can specify for --log-rotation-size is 1 megabyte.

On Windows 32-bit systems, values larger than  $2^{32}$  bytes are not supported. For example, specifying 5g is not valid on Windows 32-bit systems.

**Best Practices for Log Management.** Use these recommendations as a guide when defining values for the options listed in "Log Retention and Archive Settings" on page 4-27.

- Avoid placing --log-root and --log-archive-root on different physical file systems.
- Place log files on local drives, not on network drives.
- Send MATLAB output to stdout. Develop an appropriate, consistent logging strategy following best MATLAB coding practices. See *MATLAB Programming Fundamentals* for guidelines.

**Setting Log File Detail Levels.** Each log level provides different levels of information for troubleshooting. For complete information on all logging levels and what details they provide, see the comments in the main\_config file. Before you call support, you should set logging levels to trace.

### **Process Identification Files (PID Files)**

Each process that the server runs generates a *Process Identification File (PID File)* in the folder identified as pid-root in main\_config.

The main server PID file is main.pid; for each MCR Worker process, it is worker-n.pid, where n is the unique identifier of the worker.

PID files are automatically deleted when a process exits.

### **Endpoint Files**

Endpoint files are generated to capture information about the server's bound external interfaces. The files are created when you start a server instance and deleted when you stop it.

server\_name/endpoint/http contains the IP address and port of the clients connecting to the server. This information can be useful in the event that zero (0) is specified in main config, indicating that the server bind to a free port.

## **Common Error Messages and Resolutions**

This section lists common troubleshooting scenarios, including error messages and typical resolutions:

#### (404) Not Found

Commonly caused by requesting a component that is not deployed on the server, or trying to call a function that is not exported by the given component.

Verify that the name of the CTF archive specified in your Uri is the same as the name of the CTF archive hosted in your auto\_deploy folder.

#### **Error: Bad MCR Instance**

Common causes of this message include:

• You are not properly qualifying the path to the MCR. You must include the version number. For example, you need to specify:

```
C:\Program Files\MATLAB\MATLAB Compiler Runtime\vn.n not
```

C:\Program Files\MATLAB\MATLAB Compiler Runtime

#### **Error: Server Instance not Specified**

MATLAB Production Server can't find the server you are specifying.

Ensure you are either entering commands from the folder containing the server instance, or are using the -C command argument to specify a precise location of the server instance.

For example, if you created server\_1 in C:\tmp\server\_1, you would issue the mps-start command from within that folder to avoid specifying a path with the -C argument:

```
cd c:\tmp\server_1
mps-start server 1
```

For more information, see "Server Startup" on page 4-19.

#### Error: invalid target host or port

The port number specified has not been properly defined to your computer. Define a valid port and retry the command.

#### Error: HTTP error: HTTP/x.x 404 Component not found

This error can be caused by a number of reasons. Consult the "Log Files" on page 4-26 for further details on the precise cause of the problem.

#### For More Information

| For information about                                                          | See                                                                            |
|--------------------------------------------------------------------------------|--------------------------------------------------------------------------------|
| The mps-status command                                                         | mps-status command reference page in the MATLAB Production Server User's Guide |
| Displaying which server has allocated a client port with the mps-which command | mps-which command reference page in the MATLAB Production Server User's Guide  |

# Client Programming

- "MATLAB® Production Server  $^{\text{TM}}$  Examples Available on MATLAB Central" on page 5-2
- "MATLAB® Production Server  $^{\text{TM}}$  Client Overview" on page 5-3
- "Java Client" on page 5-5
- ".NET Client" on page 5-33

## **MATLAB Production Server Examples Available on MATLAB Central**

Additional Client examples for MATLAB Production Server are available on MATLAB Central at http://www.mathworks.com/matlabcentral.

## **MATLAB Production Server Client Overview**

#### In this section...

"What Is a MATLAB® Production Server<sup>TM</sup> Client?" on page 5-3

"Create a MATLAB® Production Server™ Client" on page 5-3

"Unsupported MATLAB Data Types for Client and Server Marshaling" on page 5-4

#### What Is a MATLAB Production Server Client?

MATLAB Production Server Clients are client applications written in a language supported by MATLAB Production Server (currently .NET/C# and Java) that call deployed functions hosted on a server.

#### **Create a MATLAB Production Server Client**

Use this general process to create a client with the MATLAB Production Server product.

- 1 Obtain the client run-time files, which are distributed with MATLAB Production Server software and installed in \$MPS\_INSTALL/client.
- **2** In consultation with the MATLAB programmer, agree on the MATLAB function signatures that comprise the services in the application. See the prerequisites section in "Java Client" on page 5-5 and ".NET Client" on page 5-33 for specific requirements of each client.
- **3** Configure your system with the appropriate software for working with Java or .NET.
- **4** Write a Java or .NET interface and application program that creates a client (MWClient) by instantiating MWHttpClient.
  - a Create a dynamic proxy for communicating with the service hosted by MATLAB Production Server software.
  - **b** Declare and throw exceptions as required.
  - c Free system resources using the close method of MWClient, after making needed calls to your application.

## **Unsupported MATLAB Data Types for Client and Server Marshaling**

These data types are not supported for marshaling between MATLAB Production Server server instances and clients:

- MATLAB function handles
- Complex (imaginary) data
- Sparse arrays

Note See Appendix A, "Data Conversion Rules" for a complete list of conversion rules for supported MATLAB, .NET, and Java types.

## **Java Client**

#### In this section...

- "Java Client Coding Best Practices" on page 5-5
- "Bond Pricing Tool with GUI for Java Client" on page 5-10
- "Code Multiple Outputs for Java Client" on page 5-16
- "Code Variable-Length Inputs and Outputs for Java Client" on page 5-17
- "Marshal MATLAB Structures (Structs) in Java" on page 5-18
- "Data Conversion with Java and MATLAB Types" on page 5-26

## **Java Client Coding Best Practices**

When you write Java interfaces to invoke MATLAB code, remember these considerations:

- The method name exposed by the interface *must* match the name of the MATLAB function being deployed.
- The method must have the same number of inputs and outputs as the MATLAB function.
- The method input and output types must be convertible to and from MATLAB.
- If you are working with MATLAB structures, remember that the field names are case sensitive and must match in both the MATLAB function and corresponding user-defined Java type.
- The name of the interface can be any valid Java name.
- Your code should support exception handling.

#### **Java Client Prerequisites**

Complete the following steps to prepare your MATLAB Production Server Java development environment.

1 Install a Java IDE of your choice. Follow instructions on the Oracle Web site for downloading Java, if needed.

2 Add mps\_client.jar (located in \$MPS\_INSTALL\client\java) to your Java CLASSPATH and Build Path. This JAR file is sometimes defined in separate GUIs, depending on your IDE.

Generate one generic CTF archive in your server's auto\_deploy folder for each MATLAB application you plan to deploy. For information about creating a generic CTF archive with the Deployment Tool, see "Create a Deployable CTF Archive from MATLAB Code" on page 3-6.

Your server's main\_config file should point to where MATLAB or your MCR instance is installed (using mcr-root).

**3** The server hosting your deployable CTF archive must be running.

#### **Manage Client Lifecycle**

A single Java client connects to one or more servers available at various URLs. Even though you create multiple instances of MWHttpClient, one instance is capable of establishing connections with multiple servers.

Proxy objects communicate with the server until the close method of that instance is invoked.

For a locally scoped instance of MWHttpClient, the Java client code looks like the following:

#### **Locally Scoped Instance**

```
MWClient client = new MWHttpClient();
try{
    // Code that uses client to communicate with the server
}finally{
    client.close();
}
```

When using a locally scoped instance of MWHttpClient, tie it to a servlet.

When using a servlet, initialize the MWHttpClient inside the HttpServlet.init() method, and close it inside the HttpServlet.destroy() method, as in the following code:

#### **Servlet Implementation**

```
public class MPSServlet extends HttpServlet{
    private final MWClient client;

public void init(ServletConfig config) throws ServletException{
        client = new MWHttpClient();
    }

protected void doGet(HttpServletRequest req, HttpServletResponse resp)
    throws ServletException,java.io.IOException{
        // Code that uses client to communicate with the server
    }

public void destroy(){
        client.close();
    }
}
```

## **Handling Java Client Exceptions**

The Java interface must declare checked exceptions for the following errors:

#### Java Client Exceptions

| Exception                                    | Reason for Exception                                                                                                    | Additional Information                                                                   |
|----------------------------------------------|----------------------------------------------------------------------------------------------------|------------------------------------------------------------------------------------------|
| com.mathworks.mps.<br>client.MATLABException | A MATLAB error occurred when a proxy object method was executed.                                                            | The exception provides the following:  • MATLAB Stack trace  • Error ID  • Error message |
| java.io.IOException                          | <ul> <li>A network-related failure has occurred.</li> <li>The server returns an HTTP error of either 4xx or 5xx.</li> </ul> | Use java.io.IOException to handle an HTTP error of 4xx or 5xx in a particular manner.    |

#### Managing System Resources

A single Java client connects to one or more servers available at different URLs. Instances of MWHttpClient can communicate with multiple servers.

All proxy objects, created by an instance of MWHttpClient, communicate with the server until the close method of MWHttpClient is invoked.

Call close only if you no longer need to communicate with the server and you are ready to release the system resources. Closing the client terminates connections to all created proxies.

#### Configure Client Timeout Value for Connection with a Server

To prevent client and server deadlocks and to ensure client stability, consider setting a timeout parameter when the client is connected with the server and the server becomes unresponsive.

To set a timeout parameter in milliseconds, implement interface MWHttpClientConfig in your client code. Use the overloaded constructor of MWHttpClient, which takes in an instance of MWHttpClientConfig.

Configure the following properties:

- **Interruptibility** Determines if a MATLAB function call may interrupt while a client is waiting for a response from the server.
  - true Allow interruptions
  - false Do not allow interruptions
- **Timeout** Time in milliseconds that the client is to wait for a response from the server before timing out.
- Maximum connections per address The maximum amount of connections supported by one IP address. Default value is system-dependent—new connections are created for an address as long as it is supported by the system.

For example, to configure the client to:

- Allow interruptions from MATLAB function calls
- Timeout after no response from the server after 1.66 minutes (100000 milliseconds)
- Support a maximum of 10 connections per address

add the following to your client code.

```
MWClient client = new MWHttpClient(new MWHttpClientConfig(){
        public int getMaxConnectionsPerAddress(){
            return 10;
        }

        public long getTimeOutMs(){
            return 10000;
        }

        public boolean isInterruptible(){
            return true;
        }
    });
```

Configuring Number of Reusable Connections. You can configure the number of reusable connections to the server in two ways:

- Use the default HTTP implementation (using the default construction of MWHttpClient without any input). Set the system property http.maxConnections. The value assigned to this property establishes the number of connections to reuse.
- Create MWHttpClient by passing an instance of MWHttpClientConfig. Set the Interuptibility property to true and set the number of maximum connections per address. This restricts the pool of open connections to the maximum value set.

#### Where to Find the Javadoc

The API doc for the Java client is installed in \$MPS\_INSTALL/client.

## **Bond Pricing Tool with GUI for Java Client**

This example shows an application that calculates a bond price from a simple formula.

You run this example by entering the following known values into a simple graphical interface:

- Coupon payment C
- Number of payments N
- Interest rate i
- Value of bond or option at maturity M

The application calculates price (P) based on the following equation:

$$P = C * ((1 - (1 + i)^-N) / i) + M * (1 + i)^-N$$

### **Objectives**

The Bond Pricing Tool demonstrates the following features of MATLAB Production Server:

- Deploying a simple MATLAB function with a fixed number of inputs and a single output
- Deploying a MATLAB function with a simple GUI front-end for data input
- Using dispose() to free system resources

#### Where To Find the Example Code

You can find all code used to test and build client examples at \$MPS INSTALL\examples.

The example code listed in the documentation is not complete. Complete code is available in *\$MPS\_INSTALL*\examples, where *\$MPS\_INSTALL* is the location where you installed MATLAB Production Server software.

#### Step 1: Write MATLAB Code

Implement the Bond Pricing Tool in MATLAB, by writing the following code. Name the code pricecalc.m.

Sample code is available in \$MPS\_INSTALL\examples.

## Step 2: Create a Deployable CTF Archive with the Deployment Tool

1 From MATLAB, start the Deployment Tool by entering deploytool at the MATLAB command prompt.

- **2** In the Deployment Project dialog box, create a project:
  - a Enter BondTools in the Name field.
  - **b** Select a location to store the project, and enter it in the **Location** field.
  - c In the Type drop-down list, select Generic CTF.
  - d Click OK.

The Deployment Tool creates your Generic CTF target project.

- **3** Add pricecalc.m to the deployment project:
  - a On the Build tab, in the Exported Functions area, click Add Files.
  - **b** In the Add Files dialog box, browse to *\$MPS\_INSTALL*\examples, select pricecalc.m and click **Open**.
- 4 In the Deployment Tool, click the Build icon (). When the build completes, you will find a file named BondTools.ctf in your project distrib folder.

#### Step 3: Share the Deployable CTF Archive on a Server

- 1 Download the MATLAB Compiler Runtime, if needed, at http://www.mathworks.com/products/compiler/mcr. See "MATLAB Compiler Runtime (MCR) Installation" on page 4-13 for more information.
- **2** Create a server using mps-new. See "Server Creation" on page 4-10 for more information.
- **3** If you have not already done so, specify the location of the MATLAB Compiler Runtime (MCR) to the server by editing the server configuration file, main\_config and specifying a path for --mcr-root. See "Configuration File Customization" on page 4-14 for details.
- 4 Start the server using mps-start and verify it is running with mps-status.
- **5** Copy the BondTools.ctf file to theauto\_deploy folder on the server for hosting. See "Share the Deployable CTF Archive" on page 3-11 for complete details.

## Step 4: Create the Java Client Code

Create a compatible client interface and define methods in Java to match MATLAB function pricecalc.m, hosted by the server as BondTools.ctf, using the guidelines in this section.

Additional Java files are also included that are typical of a standalone application. You can find the example files in \$MPS\_INSTALL\examples.

| This Java code              | Provides this functionality                                                                                                    |
|-----------------------------|----------------------------------------------------------------------------------------------------|
| BondPricingTool.java        | Runs the calculator application. The variable values of the pricing function are declared in this class.                                                                                    |
| BondTools.java              | Defines pricecalc method interface, which is later used to connect to a server to invoke pricecalc.m                                                                                        |
| BondToolsFactory.java       | Factory that creates new instances of BondTools                                                                                                    |
| BondToolsStub.java          | Java class that implements a dummy pricecalc Java method. Creating a stub method is a technique that allows for calculations and processing to be added to the application at a later time. |
| BondToolsStubFactory.java   | Factory that returns new instances of BondToolsStub                                                                                                    |
| RequestSpeedMeter.java      | Displays a GUI interface and accepts inputs using Java Swing classes                                                                                                    |
| ServerBondToolsFactory.java | Factory that creates new instances of MWHttpClient and creates a proxy that provides an implementation of the BondTools interface and allows access to pricecalc.m, hosted by the server    |

When developing your Java code, note the following essential tasks, described in the sections that follow. For more information about clients coding basics and best practices, see "MATLAB® Production Server<sup>TM</sup> Client Overview" on

page 5-3, "Java Client" on page 5-5, and "Java Client Coding Best Practices" on page 5-5.

This documentation references specific portions of the client code. You can find the complete Java client code in \$MPS INSTALL\examples\calculator.

**Declare Java Method Signatures Compatible with MATLAB Functions You Deploy.** To use the MATLAB functions you defined in "Step 1: Write MATLAB Code" on page 5-11, declare the corresponding Java method signature in the interface BondTools.java:

This interface creates an array of primitive double types, corresponding to the MATLAB primitive types (Double, in MATLAB, unless explicitly declared) in pricecalc.m. A one to one mapping exists between the input arguments in both the MATLAB function and the Java interface The interface specifies compatible type double. This compliance between the MATLAB and Java signatures demonstrates the guidelines listed in "Java Client Coding Best Practices" on page 5-5.

Instantiate MWClient, Create Proxy, and Specify Deployable CTF Archive. In the ServerBondToolsFactory class, perform a typical MATLAB Production Server client setup:

1 Instantiate MWClient with an instance of MWHttpClient:

```
...
private final MWClient client = new MWHttpClient();
```

2 Call createProxy on the new client instance. Specify port number (9910) and the CTF archive name (BondTools) the server is hosting in the auto\_deploy folder:

**Use dispose() Consistently to Free System Resources.** This application makes use of the Factory pattern to encapsulate creation of several types of objects.

Any time you create objects—and therefore allocate resources—ensure you free those resources using dispose().

For example, note that in ServerBondToolsFactory.java, you dispose of the MWHttpClient instance you created in "Instantiate MWClient, Create Proxy, and Specify Deployable CTF Archive" on page 5-14 when it is no longer needed.

Additionally, note the dispose() calls to clean up the factories in BondToolsStubFactory.java and BondTools.java.

## Step 5: Build the Client Code and Run the Example

Before you attempt to build and run your client code, ensure that you have done the following:

- Added mps\_client.jar (\$MPS\_INSTALL\client\java) to your Java CLASSPATH and Build Path.
- Copied your deployable CTF archive to your server's auto deploy folder.
- Modified your server's main\_config file to point to where your MCR is installed (using mcr-root).
- Started your server and verified it is running.

When you run the calculator application, you should see the following output:

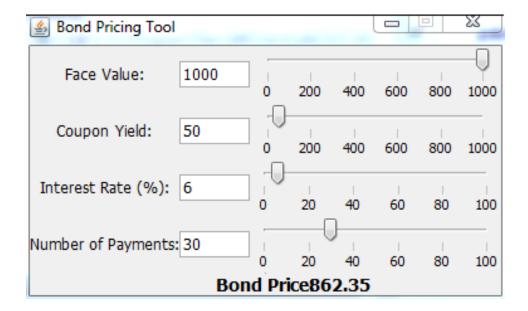

## **Code Multiple Outputs for Java Client**

MATLAB allows users to write functions that return multiple outputs.

For example, consider this MATLAB function signature:

In the MATLAB signature, multipleOutputs has two outputs (out\_double\_array and out\_char\_array) and two inputs (in1\_double\_array and a in2 char array, respectively)—a double array and a char array.

In order to call this function from Java, the interface in the client program must specify the number of outputs of the function as part of the function signature.

The number of expected output parameters in defined as type integer (int) and is the first input parameter in the function.

In this case, the matching signature in Java is:

where num\_args specifies number of output arguments returned by the function. All output parameters are returned inside an array of type Object.

**Note** When coding multiple outputs, if you pass an integer as the first input argument through a MATLAB function, you must wrap the integer in a java.lang.Integer object.

Note the following coding best practices illustrated by this example:

- Both the MATLAB function signature and the Java method signature using the name multipleOutputs. Both signatures define two inputs and two outputs.
- MATLAB Java interface supports direct conversion from Java double array to MATLAB double array and from Java string to MATLAB char array. For more information, see "Conversion of Java Types to MATLAB Types" on page A-2 and "Conversion of MATLAB Types to Java Types" on page A-4.

For more information, see "Java Client Coding Best Practices" on page 5-5.

## Code Variable-Length Inputs and Outputs for Java Client

MATLAB supports functions with both variable number of input arguments (varargin) and variable number of output arguments (varargout).

MATLAB Production Server Java client supports the ability to work with variable-length inputs (varargin) and outputs (varargout). varargin supports one or more of any data type supported by MATLAB. See the *MATLAB Function Reference* for complete information on varargin and varargout.

For example, consider this MATLAB function:

function varargout = vararginout(double1, char2, varargin)

In this example, the first input is type double (double1) and the second input type is a char (char2). The third input is a variable-length array that can contain zero, or one or more input parameters of valid MATLAB data types.

The corresponding client method signature must include the same number of output arguments as the first input to the Java method.

Therefore, the Java method signature supported by MATLAB Production Server Java client, for the varargout MATLAB function, is as follows:

```
public Object[] vararginout(int nargout, double in1, String in2, Object... vararg);
```

In the vararginout method signature, you specify equivalent Java types for in1 and in2.

The variable number of input parameters is specified in Java as Object... vararg.

The variable number of output parameters is specified in Java as return type Object[].

Note the following coding best practices illustrated by this example:

- Both the MATLAB function signature and the Java method signature using the name vararginout. Both signatures define two inputs and two outputs.
- MATLAB Java interface supports direct conversion from Java double array
  to MATLAB double array and from Java string to MATLAB char array. For
  more information, see "Conversion of Java Types to MATLAB Types" on
  page A-2 and "Conversion of MATLAB Types to Java Types" on page A-4.

## Marshal MATLAB Structures (Structs) in Java

Structures (or *structs*) are MATLAB arrays with elements accessed by textual field designators.

Structs consist of data containers, called *fields*. Each field stores an array of some MATLAB data type. Every field has a unique name.

A field in a structure can have a value compatible with any MATLAB data type, including a cell array or another structure.

In MATLAB, a structure is created as follows:

```
S.name = 'Ed Plum';
S.score = 83;
S.grade = 'B+'
```

This code creates a scalar structure (S) with three fields:

```
S =
   name: 'Ed Plum'
   score: 83
   grade: 'B+'
```

A multidimensional structure array can be created by inserting additional elements:

```
S(2).name = 'Toni Miller';
S(2).score = 91;
S(2).grade = 'A-';
```

In this case, a structure array of dimensions (1,2) is created. Structs with additional dimensions are also supported.

Since Java does not natively support MATLAB structures, marshaling structs between the server and client involves additional coding.

#### Marshaling a Struct Between Client and Server

MATLAB structures are ordered lists of name-value pairs. You represent them in Java with a class using fields consisting of the same case-sensitive names.

The Java class must also have public get and set methods defined for each field. Whether or not the class needs both get and set methods depends on whether it is being used as input or output, or both.

Following is a simple example of how a MATLAB structure can be marshaled between Java client and server.

In this example, MATLAB function sortstudents takes in an array of structures (see "Marshal MATLAB Structures (Structs) in Java" on page 5-18 for details).

Each element in the struct array represents different information about a student. sortstudents sorts the input array in ascending order by score of each student, as follows:

```
function sorted = sortstudents(unsorted)
% Receive a vector of students as input
% Get scores of all the students
scores = {unsorted.score};
% Convert the cell array containing scores into a numeric array or doubles
scores = cell2mat(scores);
% Sort the scores array
[s i] = sort(scores);
% Sort the students array based on the sorted scores array
sorted = unsorted(i);
```

**Note** Even though this example only uses the scores field of the input structure, you can also work with name and grade fields in a similar manner.

You compile sortstudents into a deployable CTF archive (scoresorter.ctf) using the Deployment Tool (see "Create a Deployable CTF Archive from MATLAB Code" on page 3-6 for details) and make it available on the server at http://localhost:9910/scoresorter for access by the Java Client (see "Share the Deployable CTF Archive" on page 3-11).

Before defining the Java interface required by the client, define the MATLAB structure, Student, using a Java class.

Student declares the fields name, score and grade with appropriate types. It also contains public get and set functions to access these fields.

#### **Java Class Student**

```
public class Student{
   private String name;
```

```
private int score;
private String grade;
public Student(){
}
public Student(String name, int score, String grade){
    this.name = name;
    this.score = score;
    this.grade = grade;
}
public String getName(){
    return name;
}
public void setName(String name){
    this.name = name;
}
public int getScore(){
    return score;
}
public void setScore(int score){
    this.score = score;
}
public String getGrade(){
    return grade;
}
public void setGrade(String grade){
    this.grade = grade;
}
public String toString(){
    return "Student:\n\tname : " + name +
           "\n\tscore : " + score + "\n\tgrade : " + grade;
}
```

}

**Note** Note that this example uses the toString method for marshaling convenience. It is not required.

Next, define the Java interface StudentSorter, which calls method sortstudents and uses the Student class to marshal inputs and outputs.

Since you are working with a struct type, Student must be included in the annotation MWStructureList.

#### Java Interface StudentSorter

```
interface StudentSorter {
    @MWStructureList({Student.class})
    Student[] sortstudents(Student[] students)
            throws IOException, MATLABException;
}
```

Finally, you write the Java application (MPSClientExample) for the client:

- 1 Create MWHttpClient and associated proxy (using createProxy) as shown in "Create a Java Application That Calls the Deployed Function" on page 2-10.
- **2** Create an unsorted student struct array in Java that mimics the MATLAB struct in naming, number of inputs and outputs, and type validity in MATLAB. See "Java Client Coding Best Practices" on page 5-5 for more information.
- **3** Sort the student array and display it.

## Java ClientExample Class

```
import java.net.URL;
import java.io.IOException;
import com.mathworks.mps.client.MWClient;
import com.mathworks.mps.client.MWHttpClient;
import com.mathworks.mps.client.MATLABException;
```

```
import com.mathworks.mps.client.annotations.MWStructureList;
interface StudentSorter {
    @MWStructureList({Student.class})
    Student[] sortstudents(Student[] students)
            throws IOException, MATLABException;
}
public class ClientExample {
    public static void main(String[] args){
        MWClient client = new MWHttpClient();
        try{
            StudentSorter s =
               client.createProxy(new URL("http://localhost:9910/scoresorter"),
                                                           StudentSorter.class );
            Student[] students = new Student[]{new Student("Toni Miller", 90, "A"),
                                               new Student("Ed Plum",
                                                                           80, "B+"),
                                               new Student("Mark Jones", 85, "A-")};
            Student[] sorted = s.sortstudents(students);
            System.out.println("Student list sorted in the
                            ascending order of scores : ");
            for(Student st:sorted){
                System.out.println(st);
            }
        }catch(IOException ex){
            System.out.println(ex);
        }catch(MATLABException ex){
            System.out.println(ex);
        }finally{
            client.close();
        }
    }
}
```

**Defining MATLAB Structures Only Used as Inputs.** When defining Java structs as inputs, follow these guidelines:

- Ensure that the fields in the Java class match the field names in the MATLAB struct *exactly*. The field names are case sensitive.
- Use public get methods on the fields in the Java class. Whether or not the class needs both get and set methods for the fields depends on whether it is being used as input or output or both. In this example, note that when student is passed as an input to method sortstudents, only the get methods for its fields are used by the data marshaling algorithm.

As a result, if a Java class is defined for a MATLAB structure that is only used as an input value, the set methods are not required. This version of the Student class only represents input values:

#### Java Class Student with Struct as Input

```
public class Student{
    private String name;
    private int score;
    private String grade;
    public Student(String name, int score, String grade){
        this.name = name;
        this.score = score;
        this.grade = grade;
    }
    public String getName(){
        return name;
    }
    public int getScore(){
        return score;
    }
    public String getGrade(){
        return grade;
    }
}
```

**Defining MATLAB Structures Only Used as an Output.** When defining Java structs as outputs, follow these guidelines:

- Ensure that the fields in the Java class match the field names in the MATLAB struct *exactly*. The field names are case sensitive.
- Create a new instance of the Java class using the structure received from MATLAB. Do so by using set methods or @ConstructorProperties annotation provided by Java. get methods are not required for a Java class when defining output-only MATLAB structures.

An output-only Student class using set methods follows:

#### Java Class Student with Struct as Output

```
public class Student{
    private String name;
    private int score;
    private String grade;

    public void setName(String name){
        this.name = name;
    }

    public void setScore(int score){
        this.score = score;
    }

    public void setGrade(String grade){
        this.grade = grade;
    }
}
```

An output-only Student class using @ConstructorProperties follows:

## Defining MATLAB structures for output using @ConstructorProperties annotation

```
public class Student{
```

```
private String name;
    private int score;
    private String grade;
    @ConstructorProperties({"name", "score", "grade"})
    public Student(String n, int s, String g){
        this.name = n;
        this.score = s;
        this.grade = g;
    }
}
```

Note If both set methods and @ConstructorProperties annotation are provided, set methods take precedence over @ConstructorProperties annotation.

Defining MATLAB Structures Used as Both Inputs and Outputs. If the Student class is used as both an input and output, you need to provide get methods to perform marshaling to MATLAB. For marshaling from MATLAB, use set methods or @ConstructorProperties annotation.

## Data Conversion with Java and MATLAB Types

When the Java client invokes a MATLAB function through a request and receives a result in the response, data conversion takes place between MATLAB types and Java data types.

#### Working with MATLAB Data Types

There are many data types, or classes, that you can work with in MATLAB. Each of these classes is in the form of a matrix or array. You can build matrices and arrays of floating-point and integer data, characters and strings, and logical true and false states. Structures and cell arrays provide a way to store dissimilar types of data in the same array.

All of the fundamental MATLAB classes are circled in the diagram Fundamental MATLAB Data Classes on page 5-27.

The Java client follows *Java-MATLAB-Interface* (JMI) rules for data marshaling. It expands those rules for scalar Java boxed types, allowing auto-boxing and un-boxing, which JMI does not support.

**Note** Function Handles are not supported by MATLAB Production Server.

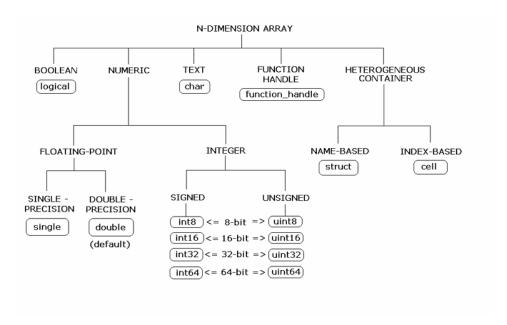

#### **Fundamental MATLAB Data Classes**

Detailed descriptions of expected conversion results for Java to MATLAB types and MATLAB types to Java, can be found in Appendix A, "Data Conversion Rules".

## **Dimensionality in Java and MATLAB Data Types**

In MATLAB, dimensionality is an attribute of the fundamental types and does not add to the number of types as it does in Java.

In Java, double, double[] and double[][][] are three different data types. In MATLAB, there is only a double data type and possibly a scalar instance, a vector instance, or a multi-dimensional instance.

| Java Signature     | Value Returned from MATLAB |
|--------------------|----------------------------|
| double[][][] foo() | ones(1,2,3)                |

**Dimension Coercion.** How you define your MATLAB function and corresponding Java method signature determines if your output data will be coerced, using padding or truncation.

This coercion by is performed automatically for you. This section describes the rules followed for padding and truncation.

#### **Padding**

When a Java method's return type has more dimensions than MATLAB's, MATLAB's dimensions are be padded with ones (1s) to match the required number of output dimensions in Java.

You, as a developer, do not have to do anything to pad dimensions.

The following tables provide examples of how padding is performed for you:

#### How MATLAB Pads Your Java Method Return Type

| When Dimensions in MATLAB are: | And Dimensions in Java are:            | This Type in Java:       | Returns this Type in MATLAB:               |
|--------------------------------|----------------------------------------|--------------------------|--------------------------------------------|
| size(a) is[2,3]                | Array will be returned as size 2,3,1,1 | double [][][][]<br>foo() | <pre>function a = foo a = ones(2,3);</pre> |

#### Padding Dimensions in MATLAB and Java Data Conversion

| MATLAB Array Dimensions | Declared Output Java Type | Output Java Dimensions |
|-------------------------|---------------------------|------------------------|
| 2 x 3                   | double[][][]              | 2 x 3 x 1              |
| 2 x 3                   | double[][][][]            | 2 x 3 x 1 x 1          |

#### **Truncation**

When a Java method's return type has fewer dimensions than MATLAB's, MATLAB's dimensions are truncated to match the required number of output dimensions in Java. This is only possible when extra dimensions for MATLAB array have values of ones (1s) only.

To compute appropriate number of dimensions in Java, excess ones are truncated, in this order:

- **1** From the end of the array
- **2** From the array's beginning
- **3** From the middle of the array (scanning front-to-back).

You, as a developer, do not have to do anything to truncate dimensions.

The following tables provide examples of how truncation is performed for you:

#### How MATLAB Truncates Your Java Method Return Type

| When Dimensions in MATLAB are: | And Dimensions in Java are:        | This Type in Java: | Returns this Type in MATLAB                   |
|--------------------------------|------------------------------------|--------------------|-----------------------------------------------|
| size(a) is<br>[1,2,1,1,3,1]    | Array will be returned as size 2,3 | double [][] foo()  | function a<br>= foo a =<br>ones(1,2,1,1,3,1); |

Following are some examples of dimension shortening using the double numeric type:

#### Truncating Dimensions in MATLAB and Java Data Conversion

| MATLAB Array Dimensions | Declared Output Java Type | Output Java Dimensions |
|-------------------------|---------------------------|------------------------|
| 1 x 1                   | double                    | 0                      |
|                         |                           |                        |
| 2 x 1                   | double[]                  | 2                      |
| 1 x 2                   | double[]                  | 2                      |

#### Truncating Dimensions in MATLAB and Java Data Conversion (Continued)

| MATLAB Array Dimensions       | Declared Output Java Type | Output Java Dimensions |
|-------------------------------|---------------------------|------------------------|
| 2 x 3 x 1                     | double[][]                | 2 x 3                  |
| 1 x 3 x 4                     | double[][]                | 3 x 4                  |
| 1 x 3 x 4 x 1 x 1             | double[][][]              | 1 x 3 x 4              |
| 1 x 3 x 1 x 1 x 2 x 1 x 4 x 1 | double[][][][]            | 3 x 2 x 1 x 4          |

### **Empty (Zero) Dimensions**

Passing arrays of zero (0) dimensions (sometimes called *empties*) results in an empty matrix from MATLAB.

| Java Signature | Value Returned from MATLAB |
|----------------|----------------------------|
| double[] foo() | []                         |

#### **Passing Java Empties to MATLAB**

When a null is passed from Java to MATLAB, it will always be marshaled into [] in MATLAB as a zero by zero (0 x 0) double. This is independent of the declared input type used in Java. For example, all the following methods can accept null as an input value:

```
void foo(String input);
void foo(double[] input);
void foo(double[][] input);
void foo(Double input);
```

And in MATLAB, null will be received as:

```
[] i.e. 0x0 double
```

#### **Passing MATLAB Empties to Java**

An empty array in MATLAB has at least one zero (0) assigned in at least one dimension. For function a = foo, for example, any one of the following values is acceptable:

```
a = [];
a = ones(0);
a = ones(0,0);
a = ones(1,2,0,3);
```

Empty MATLAB data will be returned to Java as null for all the above cases.

For example, in Java, the following signatures return null when a MATLAB function returns an empty array:

```
double[] foo();
double[][] foo();
Double foo();
```

However, when MATLAB returns an empty array and the return type in Java is a scalar primitive (as with double foo();, for example) an exception is thrown.:

```
IllegalArgumentException
("An empty MATLAB array cannot be represented by a
  primitive scalar Java type")
```

#### **Boxed Types**

Boxed Types are used to wrap opaque C structures.

Java client will perform primitive to boxed type conversion if boxed types are used as return types in the Java method signature.

| Java Signature | Value Returned from MATLAB |
|----------------|----------------------------|
| Double foo()   | 1.0                        |

For example, the following method signatures work interchangeably:

# Signed and Unsigned Types in Java and MATLAB Data Types

Numeric classes in MATLAB include signed and unsigned integers. Java does not have unsigned types.

## .NET Client

#### In this section...

- ".NET Client Coding Best Practices" on page 5-33
- "Preparing Your Microsoft® Visual Studio® Environment" on page 5-36
- "Bond Pricing Tool with GUI for .NET Client" on page 5-37
- "Code Multiple Outputs for C# .NET Client" on page 5-43
- "Code Variable-Length Inputs and Outputs for .NET Client" on page 5-45
- "Marshal MATLAB Structures (structs) in C#" on page 5-49
- "Data Conversion with C# and MATLAB Types" on page 5-60

## .NET Client Coding Best Practices

When writing .NET interfaces to invoke MATLAB code, remember these guidelines:

- The method name exposed by the interface *must* match the name of the MATLAB function being deployed. The method must have the same number of inputs and outputs as the MATLAB function.
- The method input and output types must be convertible to and from MATLAB.
- The number of inputs and outputs must be compatible with those supported by MATLAB.
- If you are working with MATLAB structures, remember that the field names are case sensitive and must match in both the MATLAB function and corresponding user-defined .NET type.
- The name of the interface can be any valid .NET name.
- Your code should support exception handling.

#### .NET Client Prerequisites

Complete these steps to prepare your MATLAB Production Server .NET development environment.

- 1 Install Microsoft Visual Studio. See http://www.mathworks.com/support/compilers/current\_release/ for an up-to-date listing of supported software, including IDEs and Microsoft .NET Frameworks.
- **2** Verify that you have one generic CTF archive in your server's auto\_deploy folder for each application interface you plan to create on the client.
  - For information about creating a CTF archive with the Deployment Tool, see "Create a Deployable CTF Archive from MATLAB Code" on page 3-6.
- **3** Verify that your server main\_config file is customized to point to where your MCR instance is installed (using --mcr-root).
- **4** Your server must be running in order to perform to the following client example.

#### **Handling Exceptions**

You should declare exceptions for the following errors:

| For This Error                                                | Use This<br>Method | To Declare This Exception                                         |
|---------------------------------------------------------------|--------------------|-------------------------------------------------------------------|
| MATLAB errors                                                 | MATLABException    | MathWorks.MATLAB.ProductionServer.Client.MWClient.MATLABException |
| Transport errors occurring during client-server communication | WebException       | System.Net.WebException                                           |

#### **Managing System Resources**

A single .NET client connects to one or more servers available at different URLs. Even though users sometimes create multiple instances of MWHttpClient, you can use a single instance to communicate with more than one server. The server and client have a one to one relationship at any point in time. The server cannot communicate with multiple clients simultaneously.

Proxy objects, created using an instance of MWHttpClient, communicate with the server until the Dispose method of that instance is invoked. Therefore, it is important to call the Dispose method only when the MWHttpClient instance is no longer needed, to reclaim system resources.

**Using IDisposable to Release Resources Consumed by MWHttpClient Instances.** Call the Dispose method (an implementation of IDisposable) on unneeded client instances to free native resources, such as open connections created by an instance of MWHttpClient.

You call Dispose in either of two ways:

• Call Dispose Directly — Call the method directly on the object whose resources you want to free:

```
client.Dispose();
```

• The using keyword — Implicitly invoke Dispose on the MWHttpClient instance with the using keyword. By doing this, you don't have to explicitly call the Dispose method—the .NET Framework handles cleanup for you.

Following is a code snippet that demonstrates use of the using keyword:

```
using (MWClient client = new MWHttpClient(new TestConfigDispose()))
{
     // Use client to create proxy instances and invoke
     // MATLAB functions....
}
```

**Caution** Calling Dispose on instances of MWClient closes *all* open sockets bound to the instance.

#### Configure Client Timeout Value for Connection with a Server

To prevent client and server deadlocks and to ensure client stability, consider setting a timeout parameter when the client is connected with the server and the server becomes unresponsive.

To set a timeout parameter in milliseconds, implement interface MWHttpClientConfig in your client code. Use the overloaded constructor of MWHttpClient, which takes in an instance of MWHttpClientConfig.

For example, to set the client to timeout after no response from the server after 3 minutes (180000 milliseconds), add the following to your client code (as shown in the Magic Square example in "Create a C# .NET Application That Calls the Deployed Function" on page 2-15).

```
class CustomConfig : MWHttpClientConfig
{
    public int TimeoutMilliSeconds
    {
       get { return 180000; }
    }
}
```

**Note** The default timeout parameter is 120000 milliseconds (2 minutes).

#### **Data Conversion for .NET and MATLAB Types**

For information regarding supported MATLAB types for client and server marshaling, see "Unsupported MATLAB Data Types for Client and Server Marshaling" on page 5-4

#### Where to Find the API Documentation

The API doc for the .NET client is installed in \$MPS\_INSTALL/client.

# **Preparing Your Microsoft Visual Studio Environment**

Before you begin writing the .NET application interface, complete the following steps to prepare your development environment.

#### **Creating a Microsoft Visual Studio Project**

- 1 Open Microsoft Visual Studio.
- 2 Click File > New > Project.
- **3** In the New Project dialog box, select the project type and template you want to use. For example, if you want to create a C# Console Application,

select **Windows** in the **Visual C#** branch of the **Project Type** pane. Select the **C# Console Application** template from the **Templates** pane.

- **4** Type the name of the project in the **Name** field (MainApp, for example).
- **5** Click **OK**. Your MainApp source shell is created.

#### Creating a Reference to the Client Run-Time Library

Create a reference in your MainApp code to the MATLAB Production Server client run-time library. In Microsoft Visual Studio, perform the following steps:

- 1 In the Solution Explorer pane within Microsoft Visual Studio (usually on the right side), select the name of your project, MainApp, highlighting it.
- 2 Right-click MainApp and select Add Reference.
- **3** In the Add Reference dialog box, select the **Browse** tab. Browse to the MATLAB Production Server client runtime, installed at *\$MPS\_INSTALL\client\dotnet*. Select Mathworks.MATLAB.ProductionServer.Client.dll.
- **4** Click **OK**. Mathworks.MATLAB.ProductionServer.Client.dll is now referenced by your Microsoft Visual Studio project.

# **Bond Pricing Tool with GUI for .NET Client**

This example shows an application that calculates a bond price from a simple formula.

You run this example by entering the following known values into a simple graphical interface:

- Coupon payment C
- Number of payments N
- Interest rate i
- Value of bond or option at maturity M

The application calculates price (P) based on the following equation:

```
P = C * ( (1 - (1 + i)^-N) / i ) + M * (1 + i)^-N
```

### **Objectives**

The Bond Pricing Tool demonstrates the following features of MATLAB Production Server:

- Deploying a simple MATLAB function with a fixed number of inputs and a single output
- Deploying a MATLAB function with a simple GUI front-end for data input
- Using dispose() to free system resources

#### Where To Find the Example Code

You can find all code used to test and build client examples at \$MPS INSTALL\examples.

The example code listed in the documentation is not complete. Complete code is available in \$MPS INSTALL\examples, where \$MPS INSTALL is the location where you installed MATLAB Production Server software.

#### Step 1: Write MATLAB Code

Implement the Bond Pricing Tool in MATLAB, by writing the following code. Name the code pricecalc.m.

Sample code is available in \$MPS INSTALL\examples.

```
function price = pricecalc(value_at_maturity, coupon_payment,...
                           interest rate, num payments)
```

```
C = coupon payment;
N = num payments;
i = interest rate;
M = value at maturity;
price = C * ((1 - (1 + i)^-N) / i) + M * (1 + i)^-N;
```

end

# Step 2: Create a Deployable CTF Archive with the Deployment Tool

- 1 From MATLAB, start the Deployment Tool by entering deploytool at the MATLAB command prompt.
- **2** In the Deployment Project dialog box, create a project:
  - a Enter BondTools in the Name field.
  - **b** Select a location to store the project, and enter it in the **Location** field.
  - c In the Type drop-down list, select Generic CTF.
  - d Click OK.

The Deployment Tool creates your Generic CTF target project.

- **3** Add pricecalc.m to the deployment project:
  - a On the Build tab, in the Exported Functions area, click Add Files.
  - **b** In the Add Files dialog box, browse to \$MPS\_INSTALL\examples, select pricecalc.m and click **Open**.
- 4 In the Deployment Tool, click the Build icon (). When the build completes, you will find a file named BondTools.ctf in your project distrib folder.

#### Step 3: Share the Deployable CTF Archive on a Server

- 1 Download the MATLAB Compiler Runtime, if needed, at http://www.mathworks.com/products/compiler/mcr. See "MATLAB Compiler Runtime (MCR) Installation" on page 4-13 for more information.
- **2** Create a server using mps-new. See "Server Creation" on page 4-10 for more information.
- **3** If you have not already done so, specify the location of the MATLAB Compiler Runtime (MCR) to the server by editing the server configuration file, main\_config and specifying a path for --mcr-root. See "Configuration File Customization" on page 4-14 for details.
- **4** Start the server using mps-start and verify it is running with mps-status.

**5** Copy the BondTools.ctf file to theauto\_deploy folder on the server for hosting. See "Share the Deployable CTF Archive" on page 3-11 for complete details.

#### Step 4: Create the C# Client Code

Create a compatible client interface, defining methods in C# to match MATLAB function pricecalc.m, hosted by the server as BondTools.ctf, using the guidelines in this section.

Additional C# files are also included that are typical of a standalone application. You can find the example files in \$MPS\_INSTALL\examples.

| This Java code            | Provides this functionality                                                                                                    |
|---------------------------|----------------------------------------------------------------------------------------------------|
| Program.cs                | Runs the calculator application.                                                                                                    |
| BondTools.cs              | Defines pricecalc method interface, which is later used to connect to a server to invoke pricecalc.m                                                                                     |
| BondToolsFactory.cs       | Factory that creates new instances of BondTools                                                                                                    |
| BondToolsStub.cs          | C# class that implements a dummy pricecalc method. Creating a stub method is a technique that allows for calculations and processing to be added to the application at a later time.     |
| BondToolsStubFactory.cs   | Factory that returns new instances of BondToolsStub                                                                                                    |
| BondCalculatorForm.cs     | Displays a GUI interface and accepts inputs from user                                                                                                    |
| ServerBondToolsFactory.cs | Factory that creates new instances of MWHttpClient and creates a proxy that provides an implementation of the BondTools interface and allows access to pricecalc.m, hosted by the server |

When developing your C# code, perform the following tasks, described in the sections that follow. For more information about clients coding basics and

best practices, see "MATLAB® Production Server™ Client Overview" on page 5-3, ".NET Client" on page 5-33, and ".NET Client Coding Best Practices" on page 5-33.

This documentation references specific portions of the client code. You can find the complete C# client code in \$MPS INSTALL\examples.

**Declare C# Method Signatures Compatible with MATLAB Functions You Deploy.** To use the MATLAB functions you defined in "Step 1: Write MATLAB Code" on page 5-11, declare the corresponding C# method signature in the interface BondTools.cs:

This interface creates an array of primitive double types, corresponding to the MATLAB primitive types (Double, in MATLAB, unless explicitly declared) in pricecalc.m. A one to one mapping exists between the input arguments in both the MATLAB function and the C# interface The interface specifies compatible type double. This compliance between the MATLAB and C# signatures demonstrates the guidelines listed in ".NET Client Coding Best Practices" on page 5-33.

Instantiate MWClient, Create Proxy, and Specify Deployable CTF Archive. In the ServerBondToolsFactory class, perform a typical MATLAB Production Server client setup:

1 Instantiate MWClient with an instance of MWHttpClient:

```
...
private MWClient client = new MWHttpClient();
...
```

2 Call createProxy on the new client instance. Specify port number (9910) and the CTF archive name (BondTools) the server is hosting in the auto\_deploy folder:

. .

**Use Dispose() Consistently to Free System Resources.** This application makes use of the Factory pattern to encapsulate creation of several types of objects.

Any time you create objects—and therefore allocate resources—ensure you free those resources using Dispose().

For example, note that in ServerBondToolsFactory.cs, you dispose of the MWHttpClient instance you created in "Instantiate MWClient, Create Proxy, and Specify Deployable CTF Archive" on page 5-41 when it is no longer needed.

Additionally, note the Dispose() calls to clean up the factories in BondToolsStubFactory.cs and BondTools.cs.

Dispose() is an implementation of IDisposable. For more information about using Dispose() to free resources, see "Use Dispose() Consistently to Free System Resources" on page 5-42.

#### Step 5: Build the Client Code and Run the Example

Before you attempt to build and run your client code, ensure that you have done the following:

- Added the Mathworks.MATLAB.ProductionServer.Client.dll assembly (\$MPS\_INSTALL\client\net) as a reference to your Microsoft Visual Studio project.
- Copied your deployable CTF archive to your server's auto\_deploy folder.
- Modified your server's main\_config file to point to where your MCR is installed (using mcr-root).
- Started your server and verified it is running.

# Code Multiple Outputs for C# .NET Client

MATLAB allows users to write functions with multiple outputs. To code multiple outputs in C#, use the out keyword.

The following MATLAB code takes multiple inputs (i1, i2, i3) and returns multiple outputs (01, 02, 03), after performing some checks and calculations.

In this example, the first input and output are of type double, and the second input and output are of type int. The third input and output are of type string.

To deploy this function with MATLAB Production Server software, you need to write a corresponding method interface in C#, using the out keyword. Specifying the out keyword causes arguments to be passed by reference. When using out, ensure both the interface method definition and the calling method explicitly specify the out keyword.

The output argument data types listed in your C# interface (referenced with the out keyword) must match the output argument data types listed in your MATLAB signature exactly. Therefore, in the C# interface (MultipleOutputsExample) and method (TryMultipleOutputs) code samples, multiple outputs are listed (with matching specified data types) in the same order as they are listed in your MATLAB function.

#### MATLAB Function multipleoutputs

```
function [01 02 03] = multipleoutputs(i1, i2, i3)
o1 = modifyinput(i1);
o2 = modifyinput(i2);
o3 = modifyinput(i3);

function out = modifyinput(in)
   if( isnumeric(in) )
      out = in*2;
elseif( ischar(in) )
      out = upper(in);
else
      out = in;
end
```

#### C# Interface MultipleOutputsExample

#### **C# Method TryMultipleOutputs**

```
public static void TryMultipleOutputs()
{
    MWClient client = new MWHttpClient();
    MultipleOutputsExample mpsexample =
        client.CreateProxy<MultipleOutputsExample>(new Uri("http://localhost:9910/mpsexample"));
    double o1;
    int o2;
    string o3;
    mpsexample.multipleoutputs(out o1, out o2, out o3, 1.2, 10, "hello");
}
```

After creating a new instance of MWHttpClient and a client proxy, variables and the calling method, multipleoutputs, are declared.

In the multipleoutputs method, values matching each declared types are passed for output (1.2 for double, 10 for int, and hello for string) to output1.

Note the following coding best practices illustrated by this example:

- Both the MATLAB function signature and the C# interface method signature use the name multipleOutputs. Both MATLAB and C# code are processing three inputs and three outputs.
- MATLAB .NET interface supports direct conversion from C# double array to MATLAB double array and from C# string to MATLAB char array. For more information, see "Data Conversion with C# and MATLAB Types" on page 5-60 and "Conversion Between MATLAB Types and C# Types" on page A-6.

# Code Variable-Length Inputs and Outputs for .NET Client

MATLAB Production Server .NET client supports the MATLAB capability of working with variable-length inputs. See the *MATLAB Function Reference* for complete information on varargin and varargout.

#### Using varargin with .NET Client

You pass MATLAB variable input arguments (varargin) using the params keyword.

For example, consider the MATLAB function varargintest, which takes a variable-length input (varargin)—containing strings and integers—and returns an array of cells (o).

#### **MATLAB Function varargintest**

```
function o = varargintest(s1, i2, varargin)

o{1} = s1;
o{2} = i2;
idx = 3;
for i=1:length(varargin)
   o{idx} = varargin{i};
   idx = idx+1;
end
```

The C# interface VararginTest implements the MATLAB function varargintest.

#### C# Interface VararginTest

```
public interface VararginTest
{
    object[] varargintest(string s, int i, params object[] objArg);
}
```

Since you are sending output to cell arrays in MATLAB, you define a compatible C# array type of object[] in your interface. *objArg* defines number of inputs passed—in this case, two.

The C# method TryVarargin implements VararginTest, sending two strings and two integers to the deployed MATLAB function, to be returned as a cell array.

#### C# Method TryVarargin

```
public static void TryVarargin()
{
    MWClient client = new MWHttpClient();
    VararginTest mpsexample =
        client.CreateProxy<VararginTest>(new Uri("http://localhost:9910/mpsexample"));
    object[] vOut = mpsexample.varargintest("test", 20, false, new int[]{1,2,3});
    Console.ReadLine();
}
```

Note the following coding best practices illustrated by this example:

- Both the MATLAB function signature and the C# interface method signature use the name varargintest. Both MATLAB and C# code are processing two variable-length inputs, string and integer.
- MATLAB .NET interface supports direct conversion between MATLAB cell arrays and C# object arrays. See "Data Conversion with C# and MATLAB Types" on page 5-60 and "Conversion Between MATLAB Types and C# Types" on page A-6 for more information.

#### Using varargout with .NET Client

MATLAB variable output arguments (varargout) are obtained by passing an instance of System.Object[] array. The array is passed with the attribute [varargout], defined in the Mathworks.MATLAB.ProductionServer.Client.dll assembly.

Before passing the System.Object[] instance, initialize the System.Object array instance with the maximum length of the variable in your calling method. The array is limited to one dimension.

For example, consider the MATLAB function varargouttest, which takes one variable-length input (varargin), and returns one variable-length output (varargout), as well as two non-variable-length outputs (out1 and out2).

#### **MATLAB Function varargouttest**

```
functionout [out1 out2 varargout] = varargouttest(in1, in2, varargin)
out1 = modifyinput(in1);
out2 =modifyinput(in2);
for i=1:length(varargin)
    varargout{i} = modifyinput(varargin{i});
end
function out = modifyinput(in)
if ( isnumeric(in) )
    out = in*2;
elseif ( ischar(in) )
    out = upper(in);
elseif ( islogical(in) )
    out = ~in;
else
    out = in;
end
```

Implement MATLAB function varargouttest with the C# interface VarargoutTest.

In the interface method varargouttest, you define multiple non-variable-length outputs (o1 and o2, using the out keyword, described in "Code Multiple Outputs for C# .NET Client" on page 5-43), a double input (in1) and a string input (in2).

You pass the variable-length output (03) using a single-dimensional array (object[] with attribute [varargout]), an instance of System.Object[].

As with "Using varargin with .NET Client" on page 5-45, you use the params keyword to pass the variable-length input.

#### C# Interface VarargoutTest

```
public interface VarargOutTest
{
```

```
void varargouttest(out double o1, out string o2, double in1, string in2
        [varargout] object[] o3, params object[] varargIn);
}
```

In the calling method TryVarargout, note that both the type and length of the variable output (varargout) are being passed ((short) 12).

#### C# Method TryVarargout

**Note** Ensure that you initialize varargout to the appropriate length before passing it as input to the method varargouttest.

```
public static void TryVarargout()
    MWClient client = new MWHttpClient();
    VarargOutTest mpsexample =
       client.CreateProxy<VarargOutTest>(new Uri("http://localhost:9910/mpsexample"));
    object[] varargOut = new object[3]; // get all 3 outputs
    double o1;
    string o2;
    mpsexample.varargouttest(out o1, out o2, 1.2, "hello",
                       varargOut, true, (short)12, "test");
    varargOut = new object[2]; // only get 2 outputs
    double o11;
    string o22;
    mpsexample.varargouttest(out o11, out o22, 1.2, "hello",
                         varargOut, true, (short)12, "test");
}
```

Note the following coding best practices illustrated by this example:

 Both the MATLAB function signature and the C# interface method signature use the name varargouttest. Both MATLAB and C# code are processing a variable-length input, a variable-length output, and two multiple non-variable-length outputs.

• MATLAB .NET interface supports direct conversion between MATLAB cell arrays and C# object arrays. See "Data Conversion with C# and MATLAB Types" on page 5-60 and "Conversion Between MATLAB Types and C# Types" on page A-6 for more information.

# Marshal MATLAB Structures (structs) in C#

Structures (or *structs*) are MATLAB arrays with elements accessed by textual field designators.

Structs consist of data containers, called *fields*. Each field stores an array of some MATLAB data type. Every field has a unique name.

#### **Creating a MATLAB Structure**

MATLAB structures are ordered lists of name-value pairs. You represent them in C# by defining a .NET struct or class, as long as it has public fields or properties corresponding to the MATLAB structure. A field or property in a .NET struct or class can have a value convertible to and from any MATLAB data type, including a cell array or another structure. The examples in this article use both .NET structs and classes.

In MATLAB, a student structure containing name, score, and grade, is created as follows:

```
S.name = 'Ed Plum';
S.score = 83;
S.grade = 'B+'
```

This code creates a scalar structure (S) with three fields:

```
S =
   name: 'Ed Plum'
   score: 83
   grade: 'B+'
```

A multidimensional structure array can be created by inserting additional elements. A structure array of dimensions (1,3) is created. For example:

```
$(2).name = 'Tony Miller';
$(2).score = 91;
$(2).grade = 'A-';
```

```
S(3).name = 'Mark Jones';
S(3).score = 85;
S(3).grade = 'A-';
```

#### **Using .NET Structs and Classes**

You create .NET structs and classes to marshal data to and from MATLAB structures.

The .NET struct Student is an example of a .NET struct that is marshaling .NET types as inputs to MATLAB function, such as sortstudents, using public fields and properties. Note the publicly declared field name, and the properties grade and score.

In addition to using a .NET struct, Please note the following:

- Student can also be defined as a class.
- Even though in this example a combination of public fields and properties is used, you can also use *only* fields or properties.

#### .NET Struct Student

```
public struct Student
{
    public string name;
    private string gr;
    private int sc;
    public string grade
        get { return gr; }
        set { gr = value; }
    }
    public int score
        get { return sc; }
        set { sc = value; }
    }
```

```
public override string ToString()
{
    return name + " : " + grade + " : " + score;
}
```

**Note** Note that this example uses the ToString for convenience. It is not required for marshaling.

The C# class SimpleStruct uses public readable properties as input to MATLAB, and uses a public constructor when marshaling as output from MATLAB.

When this class is passed as input to a MATLAB function, it results in a MATLAB struct with fields Field1 and Field2, which are defined as public readable properties. When a MATLAB struct with field names Field1 and Field2 is passed from MATLAB, it is used as the target .NET type (string and double, respectively) because it has a constructor with input parameters Field1 and Field2.

#### C# Class SimpleStruct

```
return f1;
         }
    }
    public double Field2
    {
         get
         {
             return f2;
         }
    }
}
```

MATLAB function sortstudents takes in an array of student structures and sorts the input array in ascending order by score of each student. Each element in the struct array represents different information about a student.

The C# interface StudentSorter and method sortstudents is provided to show equivalent functionality in C#.

Your .NET structs and classes must adhere to specific requirements, based on both the level of scoping (fields and properties as opposed to constructor, for example) and whether you are marshaling .NET types to or from a MATLAB structure. See for details.

#### **MATLAB Function sortstudents**

```
function sorted = sortstudents(unsorted)
% Receive a vector of students as input
% Get scores of all the students
scores = {unsorted.score};
% Convert the cell array containing scores into a numeric array or doubles
scores = cell2mat(scores);
% Sort the scores array
[s i] = sort(scores);
% Sort the students array based on the sorted scores array
sorted = unsorted(i);
```

**Note** Even though this example only uses the scores field of the input structure, you can also work with name and grade fields in a similar manner.

The .NET interface StudentSorter, with method sortstudents, uses the previously defined .NET Student struct for inputs and outputs. When marshaling structs for input and output in .NET, the Student struct or class must be included in the MWStructureList attribute. Please refer the documentation for this custom attribute in the API documentation, located in \$MPS INSTALL/client.

#### C# Interface StudentSorter

```
public interface StudentSorter {
    [MWStructureList(typeof(Student))]
    Student[] sortstudents(Student[] students);
}
```

#### C# Class ClientExample

```
{
    client = new MWHttpClient();
    StudentSorter mtsexample =
        client.CreateProxy(new Uri("http://test-machine:9910/scoresorter"));
    Student s1 = new Student();
    s1.name = "Tony Miller";
    s1.score = 90;
    s1.grade = "A";
    Student s2 = new Student();
    s2.name = "Ed Plum";
    s2.score = 80;
    s2.grade = "B+";
    Student s3 = new Student();
    s3.name = "Mark Jones";
    s3.score = 85;
    s3.grade = "A-";
    Student[] unsorted = new Student[] { s1, s2, s3 };
    Console.WriteLine("Unsorted list of students :");
    foreach (Student st in unsorted)
    {
       Console.WriteLine(st);
    Console.WriteLine();
    Console.WriteLine("Sorted list of students :");
    Student[] sorted = mtsexample.sortstudents(unsorted);
    foreach (Student st in sorted)
    {
       Console.WriteLine(st);
    }
}
catch (WebException ex)
```

```
{
                HttpWebResponse response = (HttpWebResponse)ex.Response;
                if (response != null)
                    Console.WriteLine("Status code : " +
                                            response.StatusCode);
                    Console.WriteLine("Status description : " +
                                     response.StatusDescription);
                }
                else
                {
                    Console.WriteLine("No response received in
                             WebException with status : " + ex.Status);
                }
            }
            catch (MATLABException ex)
                Console.WriteLine("MATLAB error thrown : ");
                Console.WriteLine(ex.MATLABIdentifier);
                Console.WriteLine(ex.MATLABStackTraceString);
            }
            finally
            {
                if (client != null)
                    client.Dispose();
            }
        }
    }
}
```

When you run the application, the following output is generated:

```
Unsorted list of students:
Tony Miller: A: 90
Ed Plum: B+: 80
Mark Jones: A-: 85
```

```
Sorted list of students :
Ed Plum : B+ : 80
Mark Jones: A-: 85
Tony Miller: A: 90
Press any key to continue . . .
```

#### **Using Attributes**

In addition to using the techniques described in "Using .NET Structs and Classes" on page 5-50, attributes also provide versatile ways to marshal .NET types to and from MATLAB structures.

The MATLAB Production Server-defined attribute MWStructureList can be scoped at field, property, method, or interface level..

In the following example, a MATLAB function takes a cell array (vector) as input containing various MATLAB struct data types and returns a cell array (vector) as output containing modified versions of the input structs.

#### MATLAB Function outcell

```
function outCell = modifyinput(inCell)
```

Define the cell array using two .NET struct types:

#### .NET struct Types Struct1 and Struct2

```
public struct Struct1{
public struct Struct2{
    . . .
}
```

Without using the MWStructureList attribute, the C# method signature in the interface StructExample, is as follows:

```
public interface StructExample
```

```
{
    public object[] modifyinput(object[] cellArrayWithStructs);
}
Note that this signature, as written, provides no information about the
structure types that cellArrayWithStructs include at run-time. By using
the MWStructureList attribute, however, you define those types directly in
the method signature:
public interface StructExample
    [MWStructureList(typeof(Struct1), typeof(Struct2))]
    public object[] modifyinput(object[] cellArrayWithStructs);
}
The MWStructureList attribute can be scoped at:
• "Method Attributes" on page 5-57
• "Interface Attributes" on page 5-58
• "Fields and Property Attributes" on page 5-58
i
Method Attributes. In this example, the attribute MWStructureList is used
as a method attribute for marshaling both the input and output types.
public interface StructExample
{
    [MWStructureList(typeof(Struct1), typeof(Struct2))]
    public object[] modifyinput(object[] cellArrayWithStructs);
}
In this example, struct types Struct1 and Struct2 are not exposed to method
modifyinputNew because modifyinputNew is a separate method signature
public interface StructExample
    [MWStructureList(typeof(Struct1), typeof(Struct2))]
    public object[] modifyinput(object[] cellArrayWithStructs);
```

```
public object[] modifyinputNew(object[] cellArrayWithStructs);
}
```

**Interface Attributes.** When used at an interface level, an attribute is shared by all the methods of the interface.

In the following example, both modifyinput and modifyinputNew methods share the interface attribute MWStructureList because the attribute is defined prior to the interface declaration.

```
[MWStructureList(typeof(Struct1), typeof(Struct2))]
public interface StructExample
{
    public object[] modifyinput(object[] cellArrayWithStructs);
    public object[] modifyinputNew(object[] cellArrayWithStructs);
}
```

Fields and Property Attributes. Write the interface using public fields or public properties.

You can represent this type of .NET struct in three ways using fields and properties:

• At the field:

```
Using public field and the MWStructureList attribute:
```

```
public struct StructWithinStruct
    [MWStructureList(typeof(Struct1), typeof(Struct2))]
    public object[] cellArrayWithStructs;
}
```

• At the property, for both get and set methods:

Using public properties and the MWStructureList attribute:

```
public struct StructWithinStruct
{
    private object[] arr;
```

```
[MWStructureList(typeof(Struct1), typeof(Struct2))]
public object[] cellArrayWithStructs
{
    get
    {
       return arr;
    }
    set
    {
       arr = value;
    }
}
```

• At the property, for both or either get or set methods, depending on whether this struct will be used as an input to MATLAB or an output from MATLAB:

```
public struct StructWithinStruct
{
    private object[] arr;

    public object[] cellArrayWithStructs
    {
        [MWStructureList(typeof(Struct1), typeof(Struct2))]
        get
        {
            return arr;
        }

        [MWStructureList(typeof(Struct1), typeof(Struct2))]
        set
        {
            arr = value;
        }
    }
}
```

**Note** The last two examples, which show attributes used at the property, produce the same result.

# Data Conversion with C# and MATLAB Types

When the .NET client invokes a MATLAB function through a request and receives a result in the response, data conversion takes place between MATLAB types and C# types.

#### **Working with MATLAB Data Types**

There are many data types, or classes, that you can work with in MATLAB. Each of these classes is in the form of a matrix or array. You can build matrices and arrays of floating-point and integer data, characters and strings, and logical true and false states. Structures and cell arrays provide a way to store dissimilar types of data in the same array.

All of the fundamental MATLAB classes are circled in the diagram Fundamental MATLAB Data Classes on page 5-61.

**Note** Function Handles are not supported by MATLAB Production Server.

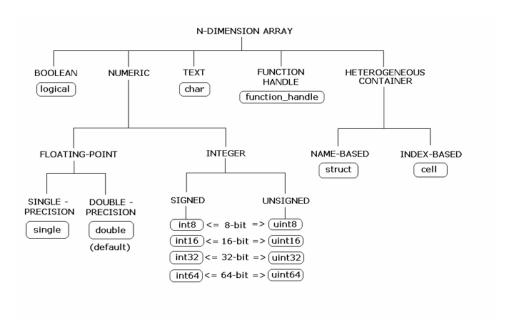

#### Fundamental MATLAB Data Classes

Each MATLAB data type has a specific equivalent in C#. Detailed descriptions of these one-to-one relationships are defined in "Conversion Between MATLAB Types and C# Types" on page A-6 in Appendix A, "Data Conversion Rules".

#### **Dimension Coercion**

In MATLAB, dimensionality is an attribute of the fundamental types and does not add to the number of types as it does in .NET.

In C#, double, double[] and double[,] are three different data types. In MATLAB, there is only a double data type and possibly a scalar instance, a vector instance, or a multi-dimensional instance.

| C# Signature     | Value Returned from MATLAB |
|------------------|----------------------------|
| double[,,] foo() | ones(1,2,3)                |

How you define your MATLAB function and corresponding C# method signature determines if your output data will be coerced, using padding or truncation.

This coercion is performed automatically for you. This section describes the rules followed for padding and truncation.

**Note** Multidimensional arrays of C# types are supported. Jagged arrays are not supported.

**Padding.** When a C# method's return type has a greater number of dimensions than MATLAB's, MATLAB's dimensions are padded with ones (1s) to match the required number of output dimensions in C#.

The following tables provide examples of how padding is performed for you:

#### How Your C# Method Return Type is Padded

| MATLAB<br>Function                         | C# Method<br>Signature       | When Dimensions in MATLAB are: | And<br>Dimensions in<br>C# are:        |
|--------------------------------------------|------------------------------|--------------------------------|----------------------------------------|
| <pre>function a = foo a = ones(2,3);</pre> | <pre>double[,,,] foo()</pre> | size(a) is [2,3]               | Array will be returned as size 2,3,1,1 |

**Truncation.** When a C# method's return type has fewer dimensions than MATLAB's, MATLAB's dimensions are truncated to match the required number of output dimensions in C#. This is only possible when extra dimensions for MATLAB array have values of ones (1s) only.

To compute appropriate number of dimensions in C#, excess ones are truncated, in this order:

- **1** From the end of the array
- 2 From the array's beginning

**3** From the middle of the array (scanning front-to-back).

The following tables provide examples of how truncation is performed for you:

#### **How MATLAB Truncates Your C# Method Return Type**

| MATLAB Function                               | C# Method<br>Signature | When Dimensions in MATLAB are: | And Dimensions in C# are:          |
|-----------------------------------------------|------------------------|--------------------------------|------------------------------------|
| function a = foo<br>a =<br>ones(1,2,1,1,3,1); | double[,] foo()        | size(a) is<br>[1,2,1,1,3,1]    | Array will be returned as size 2,3 |

Following are some examples of dimension shortening using the double numeric type:

#### Truncating Dimensions in MATLAB and C# Data Conversion

| MATLAB Array Dimensions       | Declared Output C# Type | Output C# Dimensions |
|-------------------------------|-------------------------|----------------------|
| 1 x 1                         | double                  | 0 (scalar)           |
| 2 x 1                         | double[]                | 2                    |
| 1 x 2                         | double[]                | 2                    |
| 2 x 3 x 1                     | double[,]               | 2 x 3                |
| 1 x 3 x 4                     | double[,]               | 3 x 4                |
| 1 x 3 x 4 x 1 x 1             | double[,,]              | 1 x 3 x 4            |
| 1 x 3 x 1 x 1 x 2 x 1 x 4 x 1 | double[,,,]             | 3 x 2 x 1 x 4        |

# **Empty (Zero) Dimensions**

#### **Passing C# Empties to MATLAB**

When a null is passed from C# to MATLAB, it will always be marshaled into [] in MATLAB as a zero by zero (0  $\times$  0) double. This is independent of the declared input type used in C#. For example, all the following methods can accept null as an input value:

```
void foo(String input);
void foo(double[] input);
void foo(double[,] input);
And in MATLAB, null will be received as:
[] i.e. 0x0 double
```

#### Passing MATLAB Empties to C#

An empty array in MATLAB has at least one zero (0) assigned in at least one dimension. For function a = foo, for example, any one of the following values is acceptable:

```
a = [];
a = ones(0);
a = ones(0,0);
a = ones(1,2,0,3);
```

Empty MATLAB data is returned to C# as null for all the above cases.

For example, in C#, the following signatures return null when a MATLAB function returns an empty array:

```
double[] foo();
double[,] foo();
```

# Commands — Alphabetical List

# mps-license-reset

**Purpose** 

Forces server to immediately attempt license checkout

**Syntax** 

mps-license-reset [-C path/]server\_name

**Description** 

mps-license-reset [-C path/]server\_name triggers the server to checkout a license immediately, regardless of the current license status. License keys that are currently checked out are checked in first.

**Tips** 

• Run this command at your operating system prompt.

Input Arguments -C path/

Specify a path to the server instance. If this option is omitted, the current working folder and its parents are searched to find the server instance.

server\_name

Server checking out license

**Definitions** 

Server Instance

An instance of the MATLAB Production Server. The files contained in the folder created by mps-new, defined by path/, comprise one configuration of the MATLAB Production Server product.

**Examples** 

Create a new server instance and display the status of each folder in the file hierarchy, as the server instance is created:

mps-license-reset -C /tmp/server\_2

See Also m

mps-status |

Related Examples  $\bullet\,$  "Forcing a License Checkout Using mps-license-reset" on page 4-9

# mps-license-reset

# **Concepts**

 $\bullet$  "License Management for MATLAB® Production Server" on page 4-8

# mps-new

### **Purpose**

Create server instance

### **Syntax**

mps-new [path/]server\_name [-v]

### **Description**

mps-new [path/]server\_name [-v] makes a new folder at path and populates it with the default folder hierarchy for a "Server Instance" on page 6-4.

Each server instance can be configured, started, monitored, and stopped independently.

### **Tips**

- Before creating a server instance, ensure that no file or folder with the specified *path* currently exists on your system.
- After issuing mps-new, you must issue mps-start to start the server instance.
- Run this command at your operating system prompt.

### Input Arguments

### path/

Path to server instance.

#### server name

Name of the server to be created.

If you are creating a server instance in the current working folder, you do not need to specify a full path. Only specify the server name.

**-v** 

Displays status of each folder in the file hierarchy, created to form a server instance

# **Definitions** Server Instance

An instance of the MATLAB Production Server. The files contained in the folder created by mps-new, defined by path/, comprise one configuration of the MATLAB Production Server product.

### **Examples**

Create a new server instance and display the status of each folder in the file hierarchy, as the server instance is created:

```
mps-new /tmp/server 1 -v
```

### **Example Output**

```
server_1/.mps-version...ok
server_1/config/...ok
server_1/config/main_config...ok
server_1/endpoint/...ok
server_1/auto_deploy/...ok
server_1/.mps-socket/...ok
server_1/log/...ok
server_1/pid/...ok
```

### See Also

mps-status | mps-start |

# Related Examples

• "Server Creation" on page 4-10

# Concepts

• "Server Overview" on page 4-2

# mps-restart

### **Purpose**

Stop and start server instance

# **Syntax**

mps-restart [-C path/]server name [-f]

### **Description**

mps-restart [-C path/]server\_name [-f] stops a server instance, then restarts the same server instance. Issuing mps-restart is equivalent to issuing the mps-stop and mps-start commands in succession.

### Tips

- After issuing mps-restart, issue the mps-status command to verify the server instance has started.
- If you are restarting a server instance in the current working folder, you do not need to specify a full path. Only specify the server name.
- Run this command at your operating system prompt.

### Input Arguments

### -C path/

Specify a path to the server instance. If this option is omitted, the current working folder and its parents are searched to find the server instance. If you are restarting a server instance in the current working folder, you do not need to specify a full path. Only specify the server name.

### server\_name

Name of the server to be restarted.

-f

Force success even if the server instance is stopped. Restarting a stopped instance returns an error.

# **Definitions**

### Server Instance

An instance of the MATLAB Production Server. The files contained in the folder created by mps-new comprise a single configuration of the MATLAB Production Server product.

**Examples** Restart a server instance named server\_1, located in folder tmp. Force

successful completion of mps-restart.

mps-restart -f -C /tmp/server\_1

See Also mps-start | mps-stop | mps-status |

# mps-setup

### **Purpose**

Sets up server environment

# **Syntax**

mps-setup [path to MATLAB Compiler Runtime]

# **Description**

mps-setup [path\_to\_MATLAB\_Compiler\_Runtime] sets location of MATLAB Compiler Runtime (MCR) and other start-up options.

The mps-setup command line wizard sets the default path to the MATLAB Compiler Runtime (MCR) for all server instances you create with the product. This is equivalent to presetting the --mcr-root option in each server's main config configuration file.

If a default value already exists in <code>server\_name/config/mcrroot</code>, it is updated with the value specified when you run the command line wizard.

### **Tips**

- Run mps-setup from the script folder. Alternatively, add the script folder to your system PATH environment variable to run mps-setup from any folder on your system.
- Run mps-setup without arguments and it will search your system for MCR instances you may want to use with MATLAB Production Server.
- Run mps-setup by passing the path to the MATLAB Compiler Runtime (MCR) as an argument. This method is ideal for non-interactive (silent) installations.

# Input Arguments

### path\_to\_MATLAB\_Compiler\_Runtime/

Specify a path to the MATLAB Compiler Runtime if running mps-setup in non-interactive, or silent, mode.

### **Definitions** Server Instance

An instance of the MATLAB Production Server. The files contained in the folder created by mps-new comprise a single configuration of the MATLAB Production Server product.

**Examples** Run mps-setup non-interactively, by passing in a pathname to the

MATLAB Compiler Runtime (MCR) instance that you want MATLAB

Production Server to use.

mps-setup "C:\Program Files\MATLAB\MATLAB Compiler Runtime\v8.0"

See Also mps-start | mps-new | mps-status |

Concepts • "Run mps-setup to Set Location of MATLAB Compiler Runtime

(MCR)" on page 4-6

# mps-start

### **Purpose**

Starts server instance

# **Syntax**

mps-start [-C path/]server\_name [-f]

### **Description**

mps-start [-C path/]server\_name [-f] starts a server instance

# **Tips**

- After issuing mps-start, issue the mps-status command to verify the server instance has STARTED.
- If you are starting a server instance in the current working folder, you do not need to specify a full path. Only specify the server name.
- Run this command at your operating system prompt.

### Input Arguments

### -C path/

Specify a path to the server instance. If this option is omitted, the current working folder and its parents are searched to find the server instance.

### server\_name

Name of the server to be started.

-f

Force success even if the server instance is currently running. Starting a running server instance is considered an error.

### **Definitions**

### Server Instance

An instance of the MATLAB Production Server. The files contained in the folder created by mps-new comprise a single configuration of the MATLAB Production Server product.

# **Examples**

Start a server instance named server\_1, located in folder tmp. Force successful completion of mps-start.

mps-start -f -C /tmp/server\_1

See Also mps-stop | mps-restart | mps-status |

Related Examples

• "Start a Server" on page 4-20

• "Server Startup" on page 4-19

• "Server Overview" on page 4-2

# mps-status

### **Purpose**

Displays status of server instance

### **Syntax**

mps-status [-C path/]server name

### **Description**

mps-status [-C path/]server\_name displays the status of the server (STARTED, STOPPED), along with a full path to the server instance.

### **Tips**

- If you are creating a server instance in the current working folder, you do not need to specify a full path. Only specify the server name.
- If the server is running, the status of the license associated with that server will also be displayed.
- Run this command at your operating system prompt.

### Input Arguments

### -C path/

Specify a path to the server instance. If this option is omitted, the current working folder and its parents are searched to find the server instance.

#### server name

Server to be queried for status

### **Definitions**

### Server Instance

An instance of the MATLAB Production Server. The files contained in the folder created by mps-new, defined by path/, comprise one configuration of the MATLAB Production Server product.

### **Examples**

Display status of server instance server 1, residing in tmp folder.

mps-status -C /tmp/server 1

### **Example Output**

If server is running and running with a valid license:

'/tmp/server 1' STARTED

license checked out

If server is not running:

'/tmp/server\_1' STOPPED

### See Also

mps-start | mps-stop | mps-restart | mps-which |

# Related Examples

• "Start a Server" on page 4-20

# Concepts

- "Server Startup" on page 4-19
- "Server Overview" on page 4-2
- "License Server Status Information" on page 4-22

# mps-stop

### **Purpose**

Stop server instance

# **Syntax**

```
mps-stop [-C path/]server_name [-f] [-v]
[--timeout hh:mm:ss]
```

### **Description**

mps-stop [-C path/]server\_name [-f] [-v] [--timeout hh:mm:ss] closes HTTP server socket and all open client connections immediately. All function requests that were executing when the command was issued are allowed to complete before the server shuts down.

### **Tips**

- After issuing mps-stop, issue the mps-status command to verify the server instance has STOPPED.
- If you are stopping a server instance in the current working folder, you do not need to specify a full path. Only specify the server name.
- Run this command at your operating system prompt.
- Note that the timeout option (--timeout *hh:mm:ss*) is specified with two (2) dashes, not one dash.

### Input Arguments

### -C path/

Specify a path to the server instance. If this option is omitted, the current working folder and its parents are searched to find the server instance.

### server\_name

Name of the server to be stopped.

-f

Force success even if the server instance is not currently stopped. Stopping a stopped instance is considered an error.

-v

Displays system messages relating to termination of server instance.

#### --timeout hh:mm:ss

Set a limit on how long mps-stop will run before returning either success or failure. For example, specifying --timeout 00:02:00 indicates that mps-stop should exit with an error status if the server takes longer than two (2) minutes to shut down. The instance continues to attempt to terminate even if mps-stop times out. If this option is not specified, the default behavior is to wait as long as necessary (infinity) for the instance to stop.

### **Definitions** Server Instance

An instance of the MATLAB Production Server. The files contained in the folder created by mps-new, defined by path/, comprise one configuration of the MATLAB Production Server product.

### **Examples**

Stop server instance server\_1, located in tmp folder. Force successful completion of mps-stop. Timeout with an error status if mps-stop takes longer than three (3) minutes to complete.

In this example, the verbose (-v) option is specified, which produces an output status message.

```
mps-stop -f -v -C /tmp/server 1 --timeout 00:03:00
```

### **Example Output**

```
waiting for stop... (timeout = 00:03:00)
```

### See Also

```
mps-start | mps-restart | mps-new | mps-status |
```

# mps-which

### **Purpose**

Display path to server instance that is currently using the configured port.

### **Syntax**

mps-which [-C path/]server name

# **Description**

mps-which [-C path/]server\_name is useful when running multiple server instances on the same machine. If you accidently leaves a server instance running and try to start another which is configured to use the same port number, the latter server instance will fail to start, displaying an address-in-use error. mps-which can be used to identify which server instance is using the port.

### **Tips**

- If you are creating a server instance in the current working folder, you do not need to specify a full path. Only specify the server name.
- Run this command at your operating system prompt.

### Input Arguments

### -C path/

Specify a path to the server instance. If this option is omitted, the current working folder and its parents are searched to find the server instance.

### server\_name

Server to be queried for path.

# **Definitions**

### Server Instance

An instance of the MATLAB Production Server. The files contained in the folder created by mps-new, defined by path/, comprise one configuration of the MATLAB Production Server product.

# **Examples**

server\_1 and server\_2, both residing in folder tmp, are configured to use to same port, defined by --http in the main\_config configuration files. However, the port can only be allocated to one server.

Run mps-which for both servers:

```
mps-which -C /tmp/server_1
mps-which -C /tmp/server_2
```

# **Example Output**

In both cases, the server that has allocated the configured port displays ( $server_1$ ):

```
/tmp/server 1
```

# See Also mps-status |

# mps-which

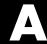

# Data Conversion Rules

- "Conversion of Java Types to MATLAB Types" on page A-2
- "Conversion of MATLAB Types to Java Types" on page A-4
- "Conversion Between MATLAB Types and C# Types" on page A-6

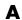

# **Conversion of Java Types to MATLAB Types**

| Value Passed to Java<br>Method is: | Input type Received by MATLAB is: | Dimension of Data in MATLAB is: |
|------------------------------------|-----------------------------------|---------------------------------|
| java.lang.Byte,<br>byte            | int8                              | {1,1}                           |
| byte[] data                        |                                   | {1, data.length}                |
| java.lang.Short<br>short           | int16                             | {1,1}                           |
| short[] data                       |                                   | {1, data.length}                |
| java.lang.Integer,<br>int          | int32                             | {1,1}                           |
| int[] data                         |                                   | {1, data.length}                |
| java.lang.Long,<br>long            | int64                             | {1,1}                           |
| long[] data                        |                                   | {1, data.length}                |
| <pre>java.lang.Float, float</pre>  | single                            | {1,1}                           |
| float[] data                       |                                   | {1, data.length}                |
| java.lang.Double,<br>double        | double                            | {1,1}                           |
| double[] data                      |                                   | {1, data.length}                |
| java.lang.Boolean,<br>boolean      | logical                           | {1,1}                           |
| boolean[] data                     |                                   | {1, data.length}                |
| java.lang.Character,<br>char       | char                              | {1,1}                           |
| char[] data                        |                                   | {1, data.length}                |
| java.lang.String data              |                                   | {1, data.length()}              |

| Value Passed to Java<br>Method is: | Input type Received by MATLAB is: | Dimension of Data in MATLAB is:                     |
|------------------------------------|-----------------------------------|-----------------------------------------------------|
| <pre>java.lang.String[] data</pre> | cell                              | {1, data.length}                                    |
| java.lang.Object[] data            |                                   | $\{1, data.length\}$                                |
| T[] data 1 MATLAB typ              | MATLAB type for T $_{\rm 1}$      | { data.length, dimensions(T[0]) }, if T is an array |
|                                    |                                   | { 1, data.length}, if T is not an array             |

 $<sup>^{\</sup>rm 1}$  Where T represents any supported MATLAB type. If T is an array type, then all elements of data must have exactly the same length

1.

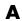

# **Conversion of MATLAB Types to Java Types**

| When MATLAB Returns: | Dimension of Data in MATLAB is:     | MATLAB Data Converts To Java Type:                             |
|----------------------|-------------------------------------|----------------------------------------------------------------|
| int8,<br>uint8       | {1,1}                               | byte,<br>java.lang.Byte                                        |
|                      | $\{1,n\}$ , $\{n,1\}$               | <pre>byte[n], java.lang.Byte[n]</pre>                          |
|                      | {m,n,p,}                            | byte[m][n][p],<br>java.lang.Byte[m][n][p]                      |
| int16,               | {1,1}                               | short, java.lang.Short                                         |
| uint16               | $\{1,n\}$ , $\{n,1\}$               | short[n], java.lang.Short[n]                                   |
|                      | { <i>m</i> , <i>n</i> , <i>p</i> ,} | short[m][n][p],<br>java.lang.Short[m][n][p]                    |
| int32,               | {1,1}                               | int, java.lang.Integer                                         |
| uint32               | $\{1,n\}$ , $\{n,1\}$               | <pre>int[n], java.lang.Integer[n]</pre>                        |
|                      | $\{m,n,p,\ldots\}$                  | int[m][n][p],<br>java.lang.Integer[m][n][p]                    |
| int64,               | {1,1}                               | long, java.lang.Long                                           |
| uint64               | $\{1,n\}$ , $\{n,1\}$               | long[n], java.lang.Long[n]                                     |
|                      | $\{m,n,p,\ldots\}$                  | long[ $m$ ][ $n$ ][ $p$ ], java.lang.Long[ $m$ ][ $n$ ][ $p$ ] |
| single               | {1,1}                               | float, java.lang.Float                                         |
|                      | $\{1,n\}$ , $\{n,1\}$               | <pre>float[n],   java.lang.Float[n]</pre>                      |
|                      | {m,n,p,}                            | float[m][n][p],<br>java.lang.Float[m][n][p]                    |

| When MATLAB Returns:                | Dimension of Data in MATLAB is: | MATLAB Data Converts To Java Type:                                   |
|-------------------------------------|---------------------------------|----------------------------------------------------------------------|
| double                              | {1,1}                           | double, java.lang.Double                                             |
|                                     | $\{1,n\}$ , $\{n,1\}$           | <pre>double[n], java.lang.Double[n]</pre>                            |
|                                     | {m,n,p,}                        | double[ $m$ ][ $n$ ][ $p$ ], java.lang.Double[ $m$ ][ $n$ ][ $p$ ]   |
| logical                             | {1,1}                           | boolean, java.lang.Boolean                                           |
|                                     | $\{1,n\}$ , $\{n,1\}$           | <pre>boolean[n], java.lang.Boolean[n]</pre>                          |
|                                     | {m,n,p,}                        | boolean[ $m$ ][ $n$ ][ $p$ ], java.lang.Boolean[ $m$ ][ $n$ ][ $p$ ] |
| char                                | {1,1}                           | char, java.lang.Character                                            |
|                                     | $\{1,n\}$ , $\{n,1\}$           | java.lang.String                                                     |
|                                     | {m,n,p,}                        | char[m][n][p],<br>java.lang.Character[m][n][p]                       |
| cell (containing only strings)      | {1,1}                           | java.lang.String                                                     |
|                                     | $\{1,n\}$ , $\{n,1\}$           | java.lang.String[ <i>n</i> ]                                         |
|                                     | {m,n,p,}                        | java.lang.String $[m][n][p]$                                         |
| cell<br>(containing multiple types) | {1,1}                           | java.lang.Object                                                     |
|                                     | $\{1,n\}$ , $\{n,1\}$           | java.lang.Object[n]                                                  |
|                                     | {m,n,p,}                        | java.lang.Object $[m][n][p]$                                         |

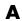

# **Conversion Between MATLAB Types and C# Types**

| This MATLAB type                | Is equivalent to this C# type                                  |
|---------------------------------|----------------------------------------------------------------|
| uint8                           | byte                                                           |
| int8                            | sbyte                                                          |
| uint16                          | ushort                                                         |
| int16                           | short                                                          |
| uint32                          | uint                                                           |
| int32                           | int                                                            |
| uint64                          | ulong                                                          |
| int64                           | long                                                           |
| single                          | float                                                          |
| double                          | double                                                         |
| logical                         | bool                                                           |
| char                            | System.String, char                                            |
| cell (strings only)             | Array of System.String                                         |
| cell (heterogeneous data types) | Array of System.Object                                         |
| struct                          | A .NET struct or class with public fields or public properties |

Note Multidimensional arrays of above C# types are supported. Jagged arrays are not supported.

# MATLAB Production Server .NET Client API Classes and Methods

- "MATLABException" on page B-2
- "MATLABStackFrame" on page B-5
- "MWClient" on page B-8
- "MWHttpClient" on page B-10
- "MWStructureListAttribute" on page B-13

# **MATLABException**

# **About MATLABException**

Use MATLABException to handle MATLAB exceptions thrown by .NET interfaces

Errors are thrown during invocation of MATLAB function associated with a MATLAB Production Server request initiated by MWHttpClient.

MATLAB makes the following information available in case of an error:

- MATLAB stack trace
- Error ID
- Error message

Derived from Exception

# **Members**

### Constructor

```
public MATLABException(
       string, message
       string, identifier
       IList<MATLABStackFrame> stackList
);
```

Creates an instance of MATLABException using MATLAB error message, error identifier, and a list of MATLABStackFrame, representing MATLAB stack trace associated with a MATLAB error.

### **Constructor Parameters**

### string, message

Error message from MATLAB

### string, identifier

Error identifier used in MATLAB

### IList<MATLABStackFrame> stackList

List of MATLABStackFrame representing MATLAB stack trace. An unmodifiable copy of this list is made

### **Public Instance Properties**

### **MATLABStackTrace**

Returns list of MATLABStackFrame

Gets MATLAB stack with 0 or more MATLABStackFrame.

Each stack frame provides information about MATLAB file, function name, and line number. The output list of MATLABStackFrame is unmodifiable.

### Message

Returns detailed MATLAB message corresponding to an error

### **MATLABIdentifier**

Returns identifier used when error was thrown in MATLAB

### **MATLABStackTraceString**

Returns string from stack trace

### **Public Instance Methods**

None

# Requirements

### **Namespace**

com.mathworks.mps.client

# **Assembly**

MathWorks.MATLAB.ProductionServer.Client.dll

### See Also

MATLABStackFrame

# **MATLABStackFrame**

### About MATLABStackFrame

Use MATLABStackFrame to return an element in MATLAB stack trace obtained using MATLABException.

MATLABStackFrame contains:

- Name of MATLAB file
- Name of MATLAB function in MATLAB file
- Line number in MATLAB file

### **Members**

### Constructor

```
public MATLABStackFrame(
    string, file
    string , name
    int line
);
```

Construct MATLABStackFrame using file name, function name, and line number

### **Constructor Parameters**

### string, file

Name of the file

### string, name

Name of function in the file

### int line

Line number in MATLAB file

### **Public Instance Properties**

### File

**Returns** complete path to MATLAB file

#### Name

**Returns** name of a MATLAB function in a MATLAB file

For a MATLAB file with only one function, Name is equivalent to the MATLAB file name, without the extension. The name will be different from the MATLAB file name if it is a sub function in a MATLAB file.

### Line

Returns a line number in a MATLAB file

### **Public Instance Methods**

### **ToString**

public override string ToString()

Returns a string representation of an instance of MATLABStackFrame

### Equals

public override bool Equals(object obj)

Returns true if two MATLABStackFrame instances have the same file name, function name, and line number

### **GetHashCode**

public override int GetHashCode()

Returns hash value for an instance of MATLABStackFrame

# Requirements

### **Namespace**

com.mathworks.mps.client

# **Assembly**

MathWorks.MATLAB.ProductionServer.Client.dll

# **See Also**

MATLABException

### **MWClient**

### About MWClient

Interface of MWHttpClient, providing client-server communication for MATLAB Production Server.

### **Members**

### **Public Instance Methods**

### CreateProxy

T CreateProxy<T>(Uri url);

**Returns** a proxy object that implements interface T.

Creates a proxy object reference to the generic CTF archive hosted by the server. The CTF archive is identified by a URL.

The methods in returned proxy object match the names of MATLAB functions in the CTF archive that the user wants to deploy, as well as inputs and outputs consistent with MATLAB function types and values.

When these methods are invoked, the proxy object:

- 1 Establishes a client-server connection
- **2** Sends MATLAB function inputs to the server
- 3 Receives the results

#### **Parameter List**

- T Type of the returned object
- url URL to the CTF archive, with the form of http://localhost:port\_number/CTF\_archive\_name\_without\_extension

### Close

```
void Close();
```

Closes connection with the server.

# Requirements

### **Namespace**

com.mathworks.mps.client

### **Assembly**

MathWorks.MATLAB.ProductionServer.Client.dll

# **See Also**

MWHttpClient

# **MWHttpClient**

# **About MWHttpClient**

Implements MWClient interface.

Establishes HTTP-based connection between MATLAB Production Server client and server. The client and server can be hosted on the same machine. or different machines with different platforms.

MWHttpClient allows the client to invoke MATLAB functions exported by a generic CTF archive hosted by the server. The CTF archive is made available to the client as a URL.

A server can host multiple CTF archives since each CTF has a unique URL.

In order to establish client-server communication, the following is required:

- URL to the CTF archive in the form: http://localhost:port number/CTF archive name without extension
- Names of MATLAB functions exported by the CTF archive
- Information about the number of inputs and outputs for each MATLAB function and their types
- A user-written interface including:
  - Public methods with same names matching those of the MATLAB functions exported by the CTF. Methods must be consistent with MATLAB functions in terms of the numbers of inputs and outputs and their types
  - **Each** method in this interface should declare the exceptions:
    - Mathworks.MPS.Client.MATLABException Represents MATLAB errors
    - · System. Net. WebException Represents any transport errors during client-server communication
  - There can be overloads of a method in the interface, depending on the MATLAB function that the method is representing

Interface name does not have to match the CTF archive name

### **Members**

#### Constructor

```
public class MWHttpClient : MWClient
```

Creates an instance of MWHttpClient

### **Public Instance Methods**

### CreateProxy

```
T CreateProxy<T>(Uri url);
```

**Returns** a proxy object that implements interface T.

Creates a proxy object reference to the generic CTF archive hosted by the server. The CTF archive is identified by a URL.

The methods in returned proxy object match the names of MATLAB functions in the CTF archive that the user wants to deploy, as well as inputs and outputs consistent with MATLAB function types and values.

When these methods are invoked, the proxy object:

- 1 Establishes a client-server connection
- **2** Sends MATLAB function inputs to the server
- 3 Receives the results

### **Parameter List**

- T Type of the returned object
- url URL to the CTF archive, with the form of http://localhost:port\_number/CTF\_archive\_name\_without\_extension

### Close

```
void Close();
```

Closes connection with the server.

# Requirements

### **Namespace**

com.mathworks.mps.client

# **Assembly**

MathWorks.MATLAB.ProductionServer.Client.dll

# **See Also**

**MWClient** 

# **MWStructureListAttribute**

### About MWStructureListAttribute

MWStructureListAttribute provides .NET types, which are convertible to and from MATLAB structures.

MWStructureList is used when a variable of declared type System.Object (scalar or multi-dimensional) either refers to or contains another MATLAB-struct-convertible type (a user-defined .NET struct or class) at run time.

MWStructureListAttribute allows you to scope data conversion at field, property, method, or interface level.

### **Members**

### Constructor

```
public MWStructureListAttribute(
   params Type[] structTypes
);
```

Construct MWStructureListAttribute using an array of user-defined types (structTypes).

# Requirements

### Namespace

com.mathworks.mps.client

### **Assembly**

MathWorks.MATLAB.ProductionServer.Client.dll

# Index

| Symbols and Numerics 32-bit and 64-bit Compatibility Considerations 4-7  B Bond Pricing Tool Example 5-10 5-37  C Command Line Wizard 4-6 Configuration file Editing 4-16                                                                                 | Locally scoped instance of 5-6 Managing client lifecycle of 5-6 Managing system resources 5-8 Marshaling MATLAB struct types 5-18 Marshaling MATLAB Structs 5-18 Marshaling MATLAB Structures 5-18 Multiple outputs 5-16 Prerequisites 5-5 Server implementation of 5-7 Variable-length inputs and outputs 5-17 Java types Conversion to MATLAB types A-2 |
|----------------------------------------------------------------------------------------------------|----------------------------------------------------------------------------------------------------|
|                                                                                                    | L                                                                                                    |
| Deployable CTF Archives Building from MATLAB code 3-6 Contents of src and distrib folders 3-10 Creating from MATLAB code 3-6 Definition of 3-8 Prerequisites for creating 3-6 Sharing with clients 3-11  Installation 4-5 Installation Wizard Running 4-5 | License Center Obtaining licenses through 4-8 License Checkout Forcing with mps-license-reset server command 4-9 License Server Grace period 4-22 Status messages Meaning of 4-22 Timeout 4-22 Verifying status of 4-9 License Server Options 4-8 Licensing Wizard Running 4-5                                                                            |
| Java Client Coding Best Practices 5-5 Configuring client timeout value for 5-8 Data Conversion with Java and MATLAB types 5-26 Freeing system resources 5-8 Handling exceptions 5-8 Javadoc Location of 5-10                                              | main_config     Critical options 4-16     Editing 4-16  MATLAB Compiler Runtime (MCR)     Compatibility with version of MATLAB 4-6     Configuration file     About 4-16     Downloading 4-5                                                                                                    |

| Downloading of 4-13                        | mps-start 4-19 6-10                       |
|--------------------------------------------|-------------------------------------------|
| Installation of 4-13                       | mps-status 4-22 6-12                      |
| Installing 4-5                             | Using to verify license server status 4-9 |
| main_config                                | mps-stop 6-14                             |
| About 4-16                                 | mps-which 6-16                            |
| Specifying installed MCR to server         | MWClient B-8                              |
| instance 4-15                              | MWHttpClient B-10                         |
| Version considerations 4-6                 | MWStructureListAttribute B-13             |
| MATLAB Data Types                          |                                           |
| Unsupported types for client and server    | N                                         |
| marshaling 3-5 5-4                         |                                           |
| MATLAB Production Server                   | .NET Client                               |
| Basic example with GUI front-end 5-10 5-37 | API documentation                         |
| Client Overview 5-3                        | Location of 5-36                          |
| Creating the Java client                   | Best Coding Practices 5-33                |
| Basic example 2-10                         | Configuring client timeout value for 5-35 |
| Getting Started tutorial 2-1               | Data conversion with .NET/C# and MATLAB   |
| Installing 32-Bit version on 64-Bit        | types 5-60                                |
| systems 4-8                                | Freeing system resources 5-34             |
| Java Client 5-5                            | Handling exceptions 5-34                  |
| Product Overview 1-3                       | Managing system resources 5-34            |
| Server Overview (Server Component) 4-2     | Marshaling MATLAB struct types 5-49       |
| User roles and associated tasks 1-3        | Marshaling MATLAB Structs 5-49            |
| MATLAB types                               | Marshaling MATLAB Structures 5-49         |
| Conversion to Java types A-4               | Multiple outputs 5-43                     |
| MATLAB Types                               | Preparing your Microsoft Visual Studio    |
| Conversion to C# types A-6                 | environment 5-36                          |
| MATLABException B-2                        | Prerequisites 5-33                        |
| MATLABStackFrame B-5                       | Variable inputs and outputs 5-45          |
| mps-license-reset 6-2                      |                                           |
| mps-new 6-4                                | S                                         |
| mps-restart 6-6                            |                                           |
| mps-setup 4-6 6-8                          | Server                                    |
| Running in a silent installation 4-7       | Basics of server processing 4-2           |
| Running in non-interactive mode 4-7        | Best Practices for log management 4-28    |
| mps-setup Command Line Wizard 4-6          | Common Error Messages and                 |
| Running in a silent installation 4-7       | Resolutions 4-29                          |
| Running in non-interactive mode 4-7        | Creation a new instance of 4-11           |
| settingmcr-root 4-6                        | Creation of 4-11                          |
| setting location of MCR 4-6                | Customizing configuration file 4-14       |
| · ·                                        |                                           |

Customizing main\_config 4-14 Diagnosing a problem 4-25 Diagnostic tools 4-26 Endpoint files 4-28 Log archive settings 4-27 Log files 4-26 Log retention settings 4-27 --log-archive-max-size 4-27 --log-archive-root 4-27 --log-rotation-size 4-27 main.log 4-27 --num-threads throughput management 4-3 --num-workers Capacity management 4-3 Number of workers Capacity management 4-3 Prerequisites for creation 4-10 Process Identification Files (PID files) 4-28

Setting log file detail levels. 4-28

Starting up 4-20
Verifying if started 4-23
Verifying if stopped 4-23
Verifying status of 4-23
Workload management 4-2
Server Configuration File (main\_config)
License Server Options 4-8
Specifying License Server Options 4-8
Verifying License Server Options 4-8
Server Startup
using mps-start command 4-19
Server Status Verification
using mps-status command 4-22

### W

Windows Interactive Error Reporting Disabling 4-7 DontShowUI 4-7